**T.C. MİLLİ EĞİTİM BAKANLIĞI** 

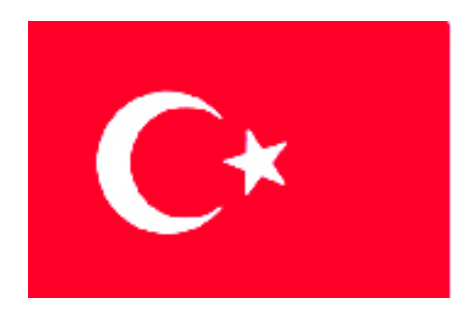

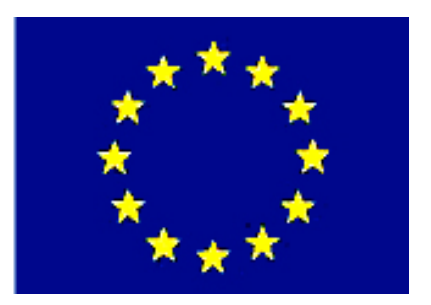

# **MEGEP (MESLEKİ EĞİTİM VE ÖĞRETİM SİSTEMİNİN GÜÇLENDİRİLMESİ PROJESİ)**

# **BİLİŞİM TEKNOLOJİLERİ**

# **WEB TASARIM EDİTÖRÜ 2**

**ANKARA 2007**

Milli Eğitim Bakanlığı tarafından geliştirilen modüller;

- Talim ve Terbiye Kurulu Başkanlığının 02.06.2006 tarih ve 269 sayılı Kararı ile onaylanan, Mesleki ve Teknik Eğitim Okul ve Kurumlarında kademeli olarak yaygınlaştırılan 42 alan ve 192 dala ait çerçeve öğretim programlarında amaçlanan mesleki yeterlikleri kazandırmaya yönelik geliştirilmiş öğretim materyalleridir (Ders Notlarıdır).
- Modüller, bireylere mesleki yeterlik kazandırmak ve bireysel öğrenmeye rehberlik etmek amacıyla öğrenme materyali olarak hazırlanmış, denenmek ve geliştirilmek üzere Mesleki ve Teknik Eğitim Okul ve Kurumlarında uygulanmaya başlanmıştır.
- Modüller teknolojik gelişmelere paralel olarak, amaçlanan yeterliği kazandırmak koşulu ile eğitim öğretim sırasında geliştirilebilir ve yapılması önerilen değişiklikler Bakanlıkta ilgili birime bildirilir.
- Örgün ve yaygın eğitim kurumları, işletmeler ve kendi kendine mesleki yeterlik kazanmak isteyen bireyler modüllere internet üzerinden ulaşılabilirler.
- Basılmış modüller, eğitim kurumlarında öğrencilere ücretsiz olarak dağıtılır.
- Modüller hiçbir şekilde ticari amaçla kullanılamaz ve ücret karşılığında satılamaz.

# **İÇİNDEKİLER**

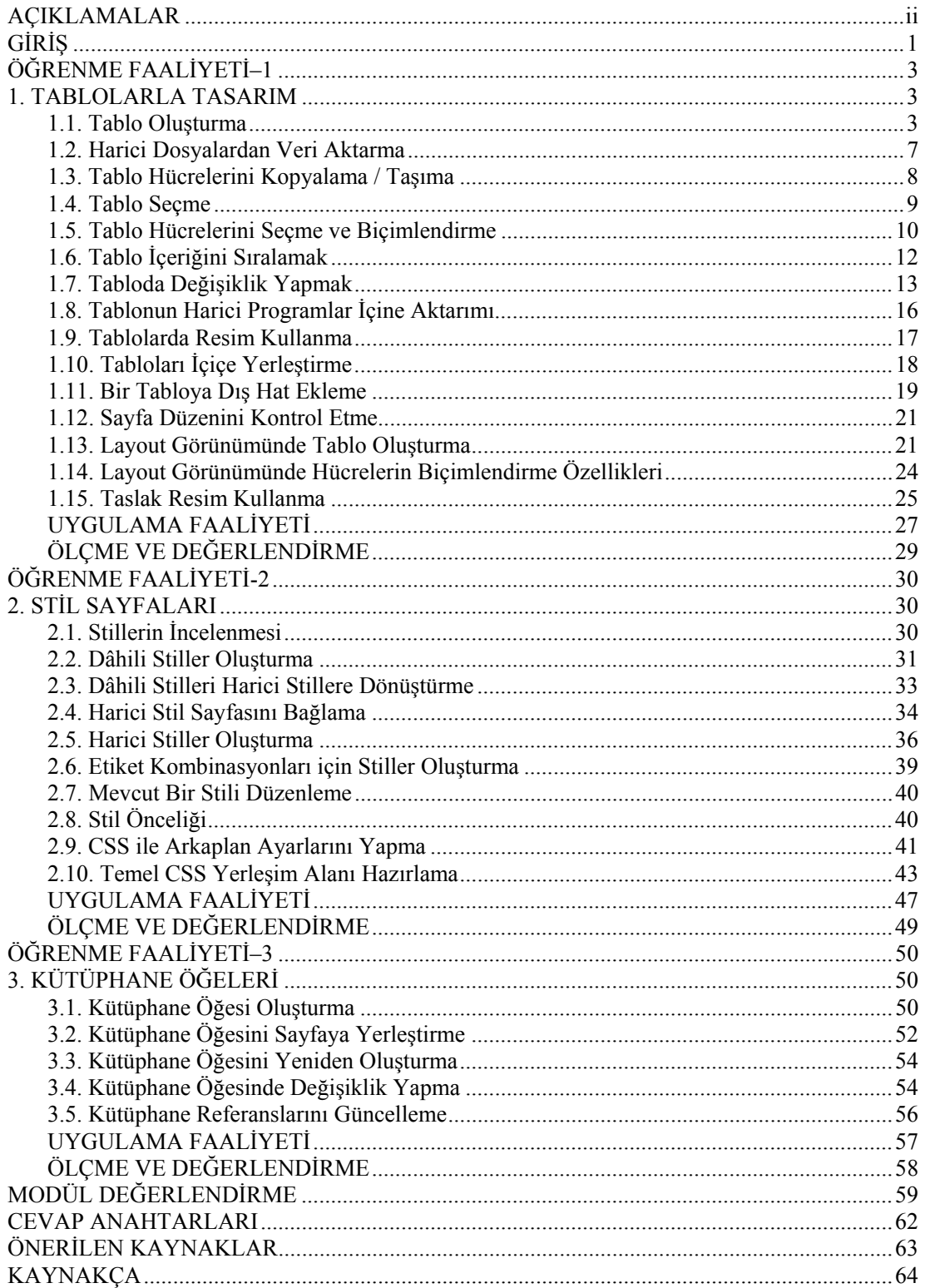

# **AÇIKLAMALAR**

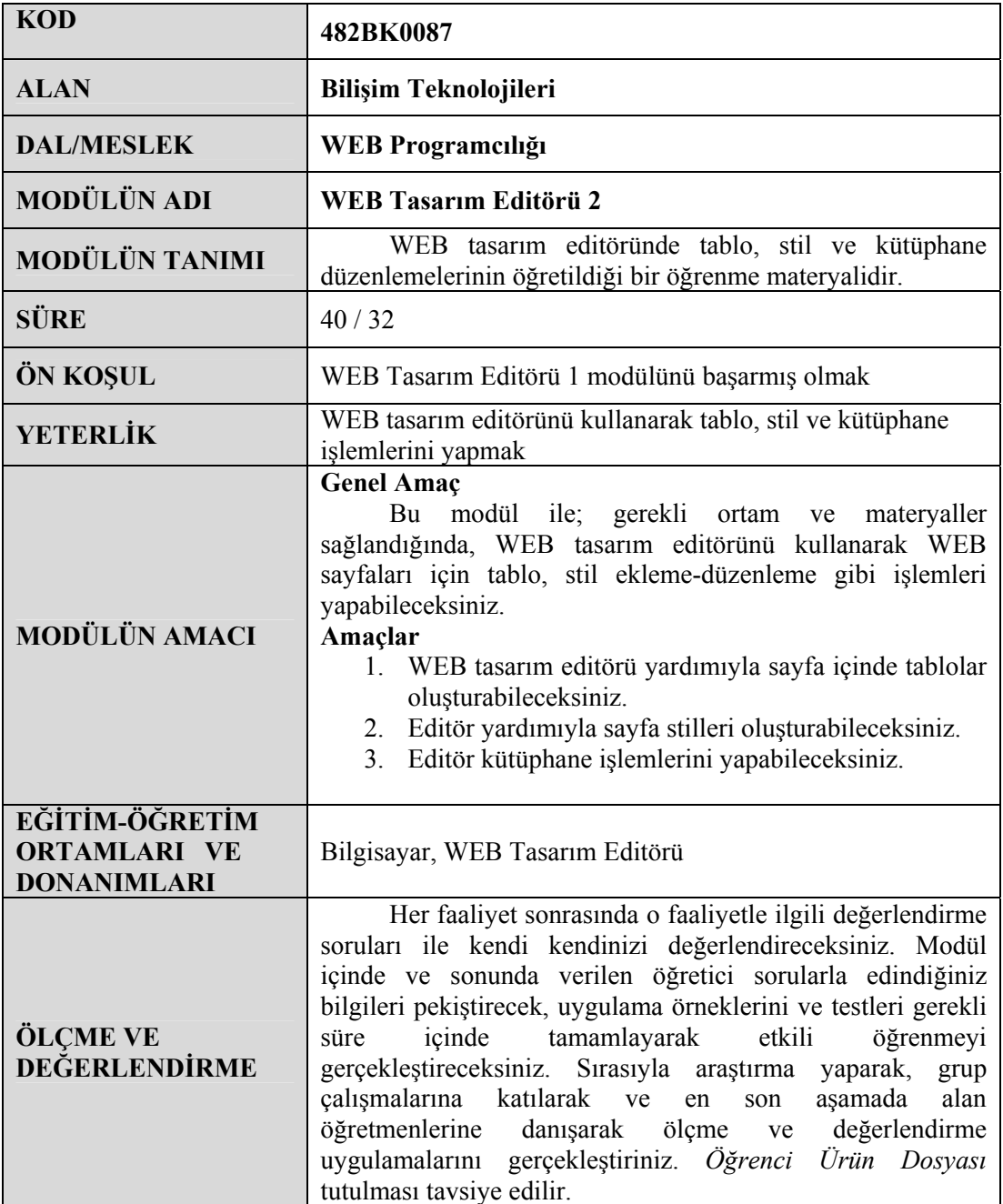

# **GİRİŞ**

#### **Sevgili Öğrenci,**

Internet kullanımının hızla yaygınlaştığı günümüzde kurum ve kuruluşlar için WEB ortamı önemli bir yer teşkil etmektedir. Bu durum, Bilişim Teknolojileri alanı açısından WEB sayfası tasarımının önemini artırmıştır.

WEB sayfası tasarımı, kodlar aracılığıyla yapılabildiği gibi tasarım editörleri kullanılarak da yapılmaktadır. Dreamweaver da, bu tasarım araçlarından en sık olarak kullanılanıdır.

Bu modül ile '*WEB sayfalarının olmazsa olmaz elemanı*' tablolar ve stillere ait uygulamaların gerçekleştirilmesi ile editör kütüphanesinin kullanımı ve düzenlenmesi için gerekli becerilerin kazandırılması amaçlanmaktadır.

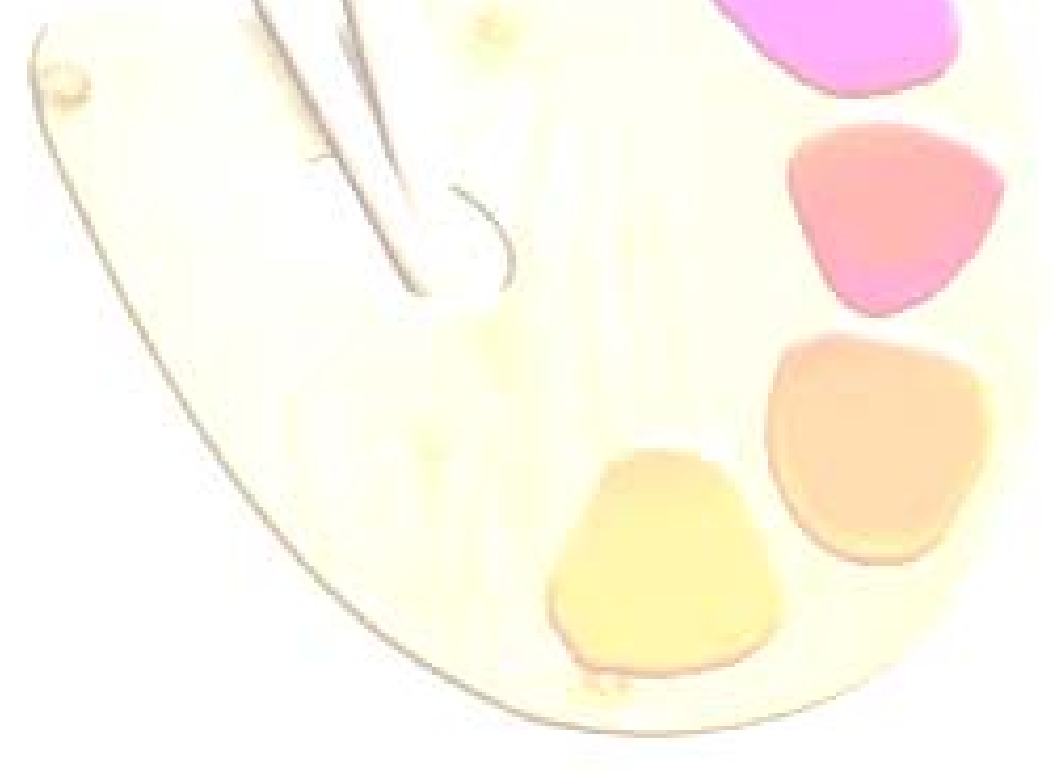

# **ÖĞRENME FAALİYETİ–1**

## **AMAÇ**

Bu faaliyette verilen bilgiler doğrultusunda, WEB tasarım editörü araçları yardımıyla, sayfa içinde tablolar oluşturarak bunlara ait düzenlemeleri yapabileceksiniz.

#### **ARAŞTIRMA**

WEB sayfalarında tablo kullanımının nedenlerini ve sağladığı kolaylıkları araştırınız. Yaptığınız incelemeleri, rapor haline getirerek sınıfta sununuz.

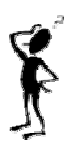

## **1. TABLOLARLA TASARIM**

**Tablolar**, sayfaları satırlara/sütunlara bölmek ya da metin veya grafiklerin sayfada sabit bir noktada konumlanmasını sağlamak amaçlarıyla kullanabileceğimiz; WEB sayfalarının en önemli yapıtaşlarındandır.

#### **1.1. Tablo Oluşturma**

Sayfa içindeki elemanların yerleşimi üzerinde kontrol sahibi olmamız için faydalanabileceğimiz en etkili araçlardan biri tablolardır. Tablolar aracılığıyla bilgilerin sunumu, belli bir düzen içinde gerçekleşmektedir.

**Tablo,** satır(*row*) ve sütunlardan (*column*) oluşmaktadır. Tablo içinde bulunan satır ve sütunların kesişimi sonucunda oluşan alan ise **Hücre** (*cell*) olarak adlandırılmıştır.

Dreamweaver, tablo oluşturmak için kullanabileceğimiz çeşitli seçenekler sunmaktadır. Bu seçeneklere **üç görünüm modu**yla erişebiliriz: *Standard*, *Layout* ve *Expanded*… Her mod, tablo oluşturma ve düzenlemenin yanında; tablo tasarımıyla ilgili farklı bir görünüm sunmaktadır.

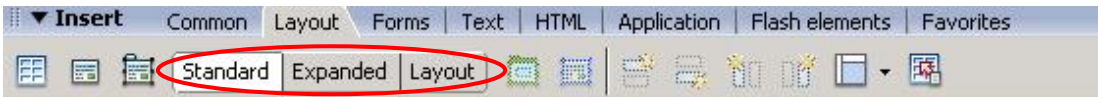

**Şekil 1.1: Görünüm modu seçenekleri** 

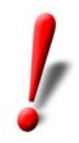

**Görünüm modu** tercihini, **View** menüsü altında bulunan **Table Mode** seçeneğini kullanarak da yapabiliriz.

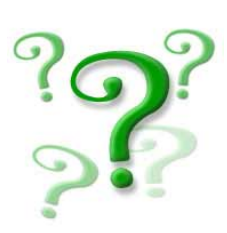

Dreamweaver **görünüm modlarının** özelliklerini yazınız.

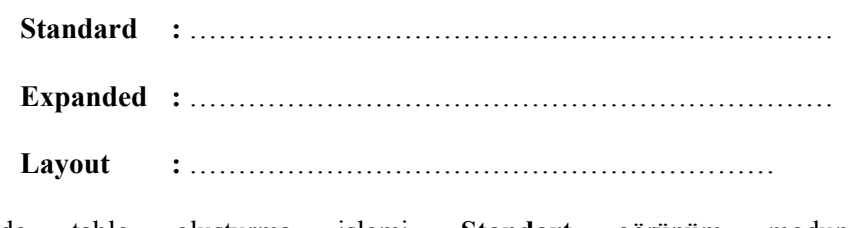

Modülümüzde tablo oluşturma işlemi, **Standart** görünüm modunda gerçekleştirilmiştir.

Tablo oluşturmak için;

- ¾ **WEB Tasarım Editörü–1** modülünde tanımladığımız **oba\_bilisim** sitesi içinde yeni bir sayfa oluşturalım. (Sayfamıza **products\_table.htm** adını verelim)
- ¾ Sayfa açık iken **Insert** araç çubuğunda bulunan **Layout** menü grubunu aktif hale getirerek **Standard** düğmesine tıklanır. (Şekil 1.1).
- ¾ İmleç, sayfa içinde tablo ekleyeceğimiz noktaya getirildikten sonra **Layout** menü grubu içinde yer alan **Table** ( )düğmesine tıklanır. Karşımıza **Table** penceresi gelecektir (Şekil 1.2).

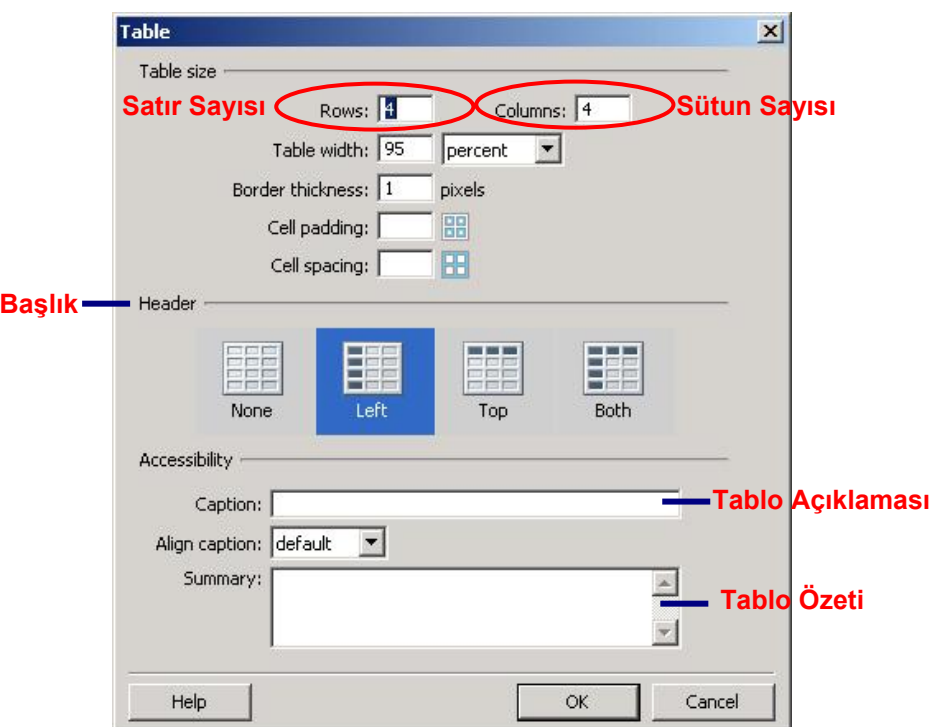

**Şekil 1.2: Tablo ekleme penceresi** 

Table penceresi; *Table Size*, *Header* ve *Accessibility* olmak üzere üç bölüme ayrılmıştır.

**Table Size** bölümünde; tablo içine bulunacak satır ve sütün sayısı, tablo genişliği (piksel veya % cinsinden), tablo kenarlık genişliği, hücre içi ve hücreler arası boşluk düzenlenmektedir.

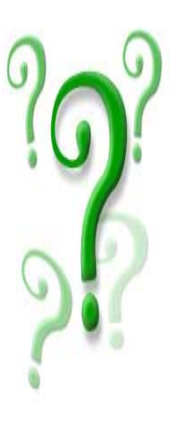

 **Table Size** bölümü seçeneklerinin işlevlerini yazınız.

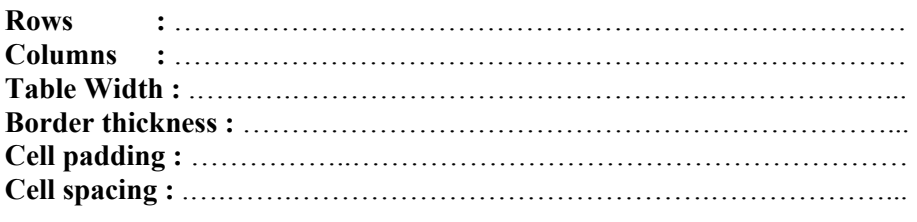

**Header** bölümünde; üstbilgi başlık satır veya sütunlarına yerleştirilen bilgi, her hücre için tanımlayıcı hale getirilir. Böylelikle, standart WEB tarayıcıları dışında bir tarayıcının (*görme engelliler tarafından kullanılan tarayıcılar*) kullanılması durumunda; tablo içindeki herhangi bir satır veya sütunun üzerine gelindiğinde, o alana ait başlığın satır veya sütun içindeki ifadeden önce okunması sağlanmaktadır.

**Accessibility** bölümünde; tablo içinde görüntülenecek açıklamaya ait bilgi girişi ve hizalama (*Align*) işlemi ile tablo özetinin girişi ve düzenlenmesi yapılabilir.

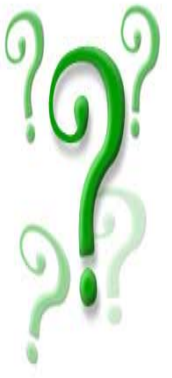

 **Accessibility** bölümü seçeneklerinin işlevlerini yazınız. **Caption :** ………………………………………………………………… **Align Caption :** ……………………………………………………………… **Summary :** .……….…………………………………….………………...

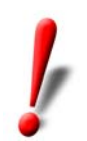

**Table** düğmesi, **Common** menü grubu içinde de yer almaktadır.

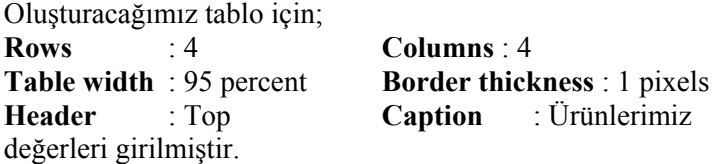

Pencere içindeki **OK** düğmesine tıkladığımızda, tanımlamış olduğumuz tablo sayfamıza yerleştirilecektir (Şekil 1.3).

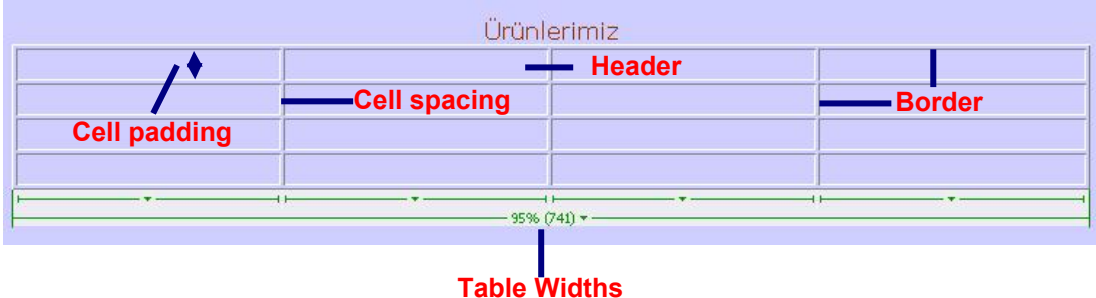

#### **Şekil 1.3: Tablo özelikleri**

Oluşturduğumuz tablonun içine veri girişi yapmak için; ilgili hücre içinde fare ile bir defa tıkladıktan sonra metnimizi yazmamız yeterlidir (Şekil 1.4).

| Ürünlerimiz          |              |         |              |  |  |  |
|----------------------|--------------|---------|--------------|--|--|--|
| <b>Teknik Servis</b> | Donanım      | Yazılım | Ağ (Network) |  |  |  |
|                      | <b>Hücre</b> |         |              |  |  |  |
|                      |              |         |              |  |  |  |
|                      |              |         |              |  |  |  |

**Şekil 1.4: Veri girişi yapılmış tablo** 

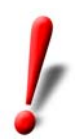

Table widths klavuzunun tablo etrafında görünmemesi için tablo seçildikten sonra farenin sağ tuşu ile açılan listeden **Table** / **Table Widths** seçeneği tıklanmalıdır.

#### **1.2. Harici Dosyalardan Veri Aktarma**

Farklı formattaki bir programda (MS Excel, MS Word) hazırlanmış olan tablo veya metinleri Dreamweaver editöründe düzenlediğimiz sayfalar içine aktarabiliriz. Bu işlem için en önemli şart; alınacak dosya içindeki verilerin sekmeyle veya virgülle ayrılmış olarak kayıtlı bulunmasıdır.

Dreamweaver editörü içindeki sayfaya tablo şeklinde dosya aktarımını başlatmak için; **Insert** araç çubuğunda bulunan **Layout** menü grubu içindeki **Tabular Data** düğmesine tıklanmalıdır.

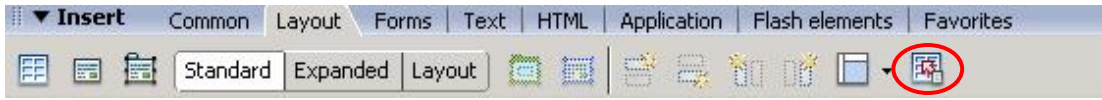

**Şekil 1.5: Veri aktarımını başlatma** 

Bu düğmeye tıklanmasıyla, **Import Tabular Data** penceresi açılacaktır (Şekil 1.6).

Import Tabular Data penceresini açmak için; **Insert** menüsü altında bulunan **Table Objects** seçeneği altındaki **Import Tabular Data** komutu da tıklanabilir.

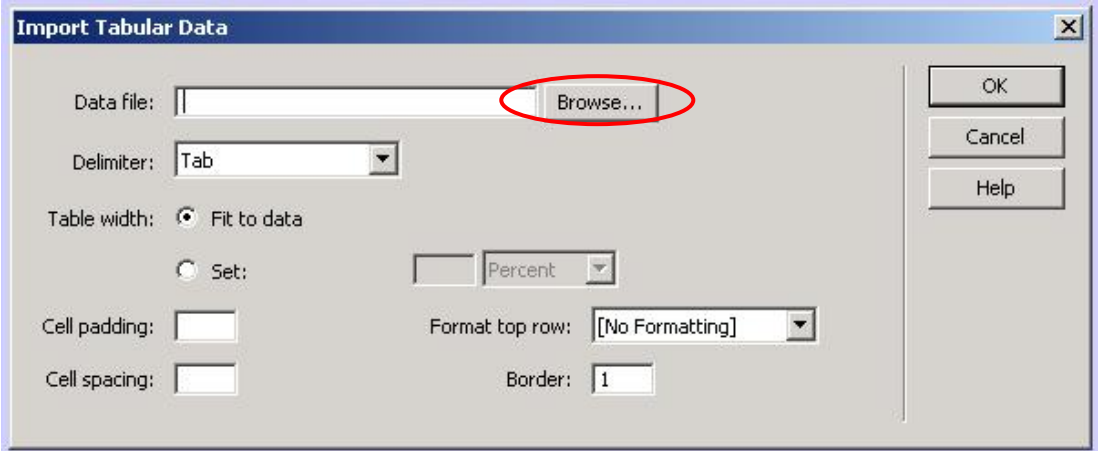

**Şekil 1.6: Tablo şeklinde dosya ekleme** 

**Import Tabular Data** penceresi içinde bulunan **Data file:** alanında, WEB sayfamızın içine aktaracağımız tablo verilerinin bulunduğu dosya belirtilmelidir. Bu dosyayı, **Browse** düğmesine tıklayarak seçebiliriz.

**Delimiter** listesinden, aktarımı yapılacak dosya içinde kullanılan ayırıcı türü seçilir. **Table width** seçenekleri ile oluşturulacak tablonun genişliğinin otomatik olarak ayarlanması (*Fit to data*) veya kullanıcı tarafından girilmesi (**Set**) gerekir.

**Format to row** listesinden, en üstteki satırda bulunan verilerin biçimi düzenlenebilir.

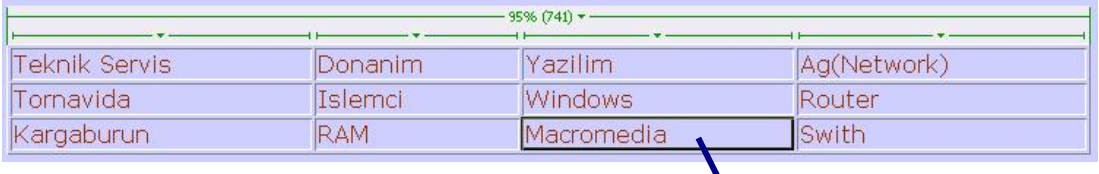

**Seçili Hücre** 

**Şekil 1.7: Harici dosya verilerinden oluşturulmuş tablo** 

 **Delimiter** listesinde bulunan seçeneklerin işlevlerini yazınız.

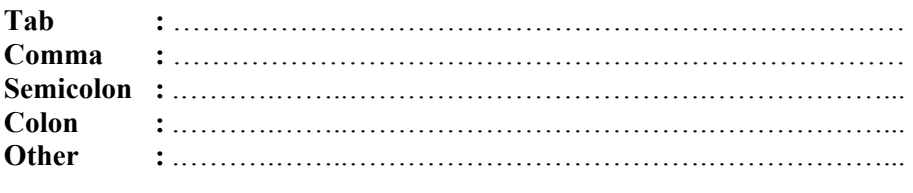

#### **1.3. Tablo Hücrelerini Kopyalama / Taşıma**

Tablo içinde bulunan hücreler, Dreamweaver araçlarıyla farklı noktalara taşınabilir ve kopyalanabilir.

Bu işlemler için öncelikle ilgili hücrenin seçilmiş olması gerekmektedir.

**Hücreyi seçmek için;** fare, ilgili hücrenin içine getirilir. Ardından sol tuşu basılı tutularak seçilmek istenen yöne doğru sürüklenir.

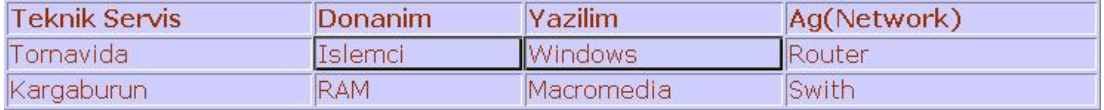

#### **Şekil 1.8: Seçilmiş hücreler**

Şekil 1.8'de görülen örnekte; tablo içindeki 2. satırın 2. ve 3. sütunlarında bulunan hücreler (*Islemci* ve *Windows* verilerinin bulunduğu hücreler) seçilmiştir.

Hücre seçiminin ardından yapılacak işlemin özelliğine göre (*kopyalama* / *taşıma*) ilgili menü seçeneği işaretlenir. Kopyalama işlemi için, **Edit** menüsü altında bulunan **Copy**; taşıma işlemi için ise **Edit** menüsü altında bulunan **Cut** seçeneği kullanılabilir. Böylelikle seçili olan hücreler belleğe alınmış olur.

Ardından, seçili hücre veya hücreleri kopyalayacağımız / taşıyacağımız nokta üzerine gelinir. **Edit** menüsü altında bulunan **Paste** seçeneğine tıklayarak seçili hücrelerin ilgili nokta üzerine aktarıldığını görebiliriz (Şekil 1.9 ve Şekil 1.10).

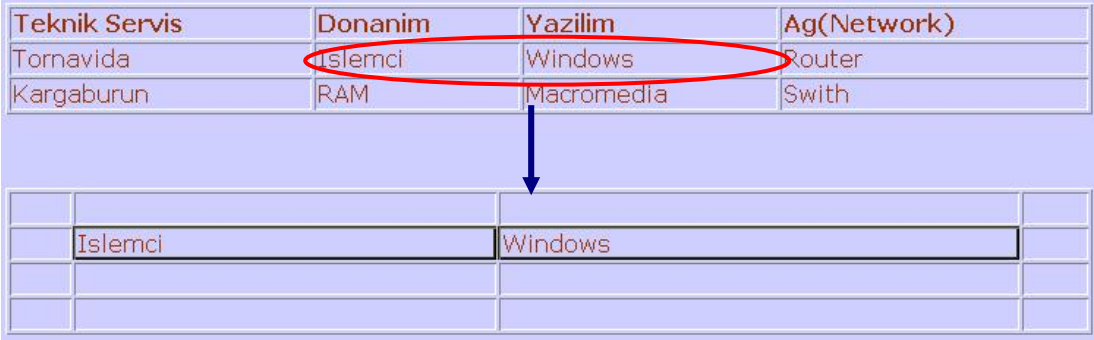

**Şekil 1.9: Hücre kopyalama** 

| <b>Teknik Servis</b> | Donanim    | Yazilim             | Ag(Network) |  |
|----------------------|------------|---------------------|-------------|--|
| Tornavida            |            |                     | Router      |  |
| Kargaburun           | <b>RAM</b> | <b>Iviacromedia</b> | Swith       |  |
|                      |            |                     |             |  |
|                      |            |                     |             |  |
| Islemci              |            | Windows             |             |  |
|                      |            |                     |             |  |
|                      |            |                     |             |  |

**Şekil 1.10: Hücre taşıma** 

### **1.4. Tablo Seçme**

Dreamweaver editöründe, tablolar ile ilgili yapacağımız tüm işlemler için, ilgili tablonun seçilmesi gerekmektedir.

Tablo seçmek için fare, seçilecek tablonun dışında bulunan bir noktaya getirilir. Ardından sol tuşu basılı tutularak tabloya doğru sürüklenir. Bu durumda, tablonun seçili olduğunu göreceksiniz.

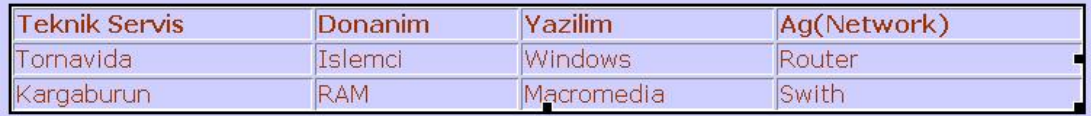

#### **Şekil 1.11: Seçilmiş tablo**

#### **1.5. Tablo Hücrelerini Seçme ve Biçimlendirme**

Tablo içinde bitişik halde bulunan hücreleri seçme işlemi, '*1.3. Tablo Hücrelerini Kopyalama / Taşıma'* konusu içinde anlatılmıştır.

Tablo içinde birbirinden **ayrı olan hücreleri**, **Ctrl** tuşu yardımıyla kolayca seçebiliriz. Bu işlem için; **Ctrl** tuşunu basılı iken fare ile seçilecek hücrelerin üzerine tıklamamız yeterlidir (Şekil 1.12).

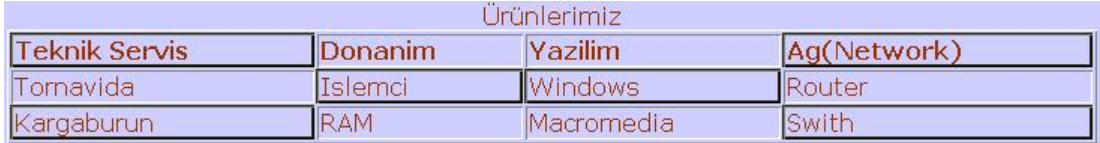

#### **Şekil 1.12: Ayrı hücreleri seçme**

Tablo içinde bulunan **belli bir alan içindeki hücreleri** aynı anda seçmek için ise **Shift** tuşundan faydalanılır. Bu işlem için **Shift** tuşu basılı iken, fare ile seçilecek hücre grubunun başlangıç ve bitim noktaları tıklanmalıdır (Şekil 1.13).

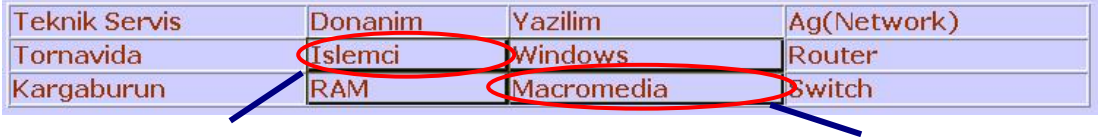

**Başlangıç Noktası Bitiş Noktası**

#### **Şekil 1.13: Belli bir alan içindeki hücreleri seçme**

Hücrelerle ilgili biçimlendirme işlemleri için ilgili hücre seçili iken **Properties** penceresinden yararlanılır.

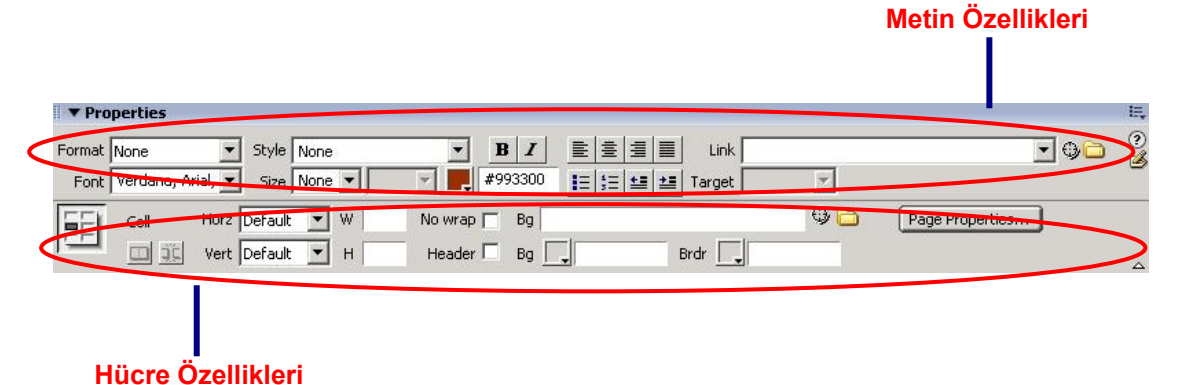

**Şekil 1.14: Seçili hücre için özellikler** 

**Properties** penceresi araçlarını kullanarak hücre ile ilgili düzenlemeleri (hizalama, arka plan rengi atama, kenarlık ekleme vb.) yapabileceğimiz gibi hücre içinde bulunan metinlere ait düzenlemeleri de gerçekleştirebiliriz (Şekil 1.14).

Properties penceresi içinde bulunan hücre özelliklerine ait düzenlemelerin yapıldığı kısımda (**Cell**) bulunan araçların işlevlerini şöyle sıralayabiliriz:

- ¾ **Merges selected cells using spans :** Seçili durumda olan iki veya daha fazla hücrenin birleştirilip tek hücre halini almasını sağlar.
- ¾ **Splits cell into rows or columns :** Seçili olan tek hücreyi, birden fazla hücreye böler.
- ¾ **Horz / Vert :** Hücre içeriğinin yatay (*Horz*) ve dikey (*Vert*) hizalamasını ayarlar.
- ¾ **W / H :** Seçili durumda olan hücrelerin genişlik (W) ve yükseklik (H) boyutlarını ayarlar.
- ¾ **No wrap :** Hücre içinde bulunan metinlerin tek satıra yerleştirilmesini sağlar.
- ¾ **Header :** Seçili hücreyi, tablo üstbilgisi olarak biçimlendirir.
- ¾ **Bg :** Seçili hücreye arka plan rengi atar. Bu renk, URL adresinden de atanabilir.
- ¾ **Brdr :** Seçili hücreye kenarlık rengi atar.

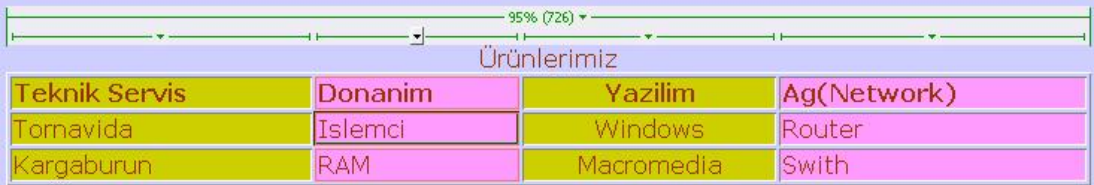

#### **Şekil 1.15: Hücre arka plan rengi ve hizalaması düzeltilmiş tablo**

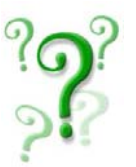

*Dreamweaver editörü ile oluşturduğunuz tablo içindeki herhangi bir hücreye ait özellikleri Properties penceresi araçlarından faydalanarak değiştiriniz.* 

## **1.6. Tablo İçeriğini Sıralamak**

Tablo içindeki hücrelere yerleştirdiğimiz verileri **alfabetik** veya **sayısal** olarak **artan / azalan** şekilde sıralayabiliriz.

Sıralama için imlecin, tablo içindeki herhangi bir hücre içinde olması gerekmektedir. Ardından **Commands** menüsü altında bulunan **Sort Table** seçeneği tıklanmalıdır. Karşımıza **Sort Table** penceresi gelecektir (Şekil 1.16).

Sort Table penceresi içinde bulunan **Sort by**: alanından sıralamada esas alınacak sütun, **Order** alanından ise sıralama türü (sayısal / alfabetik; artan / azalan) seçilir.

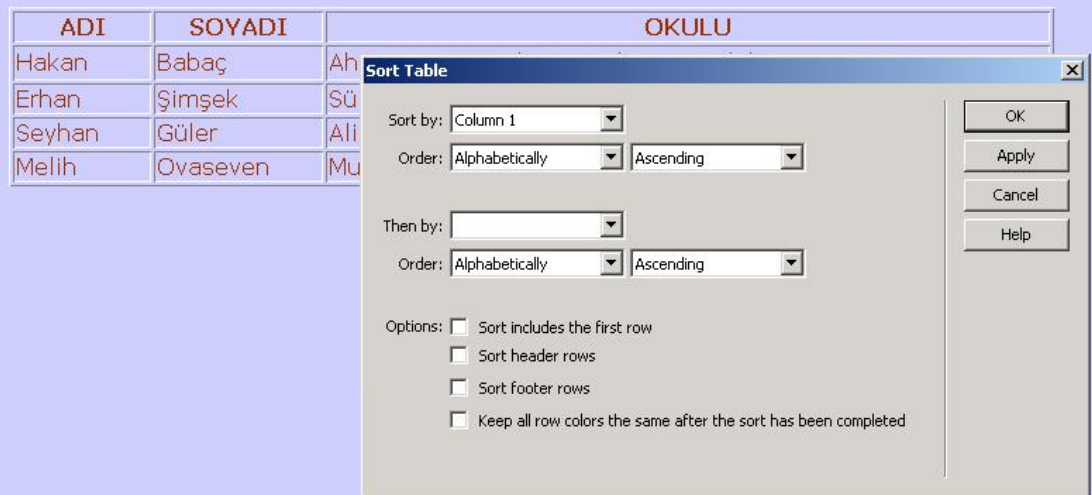

**Şekil 1.16: Sort Table penceresi** 

Sıralama ayarlarını yaptıktan sonra **OK** düğmesine tıklanarak işlem tamamlanır.

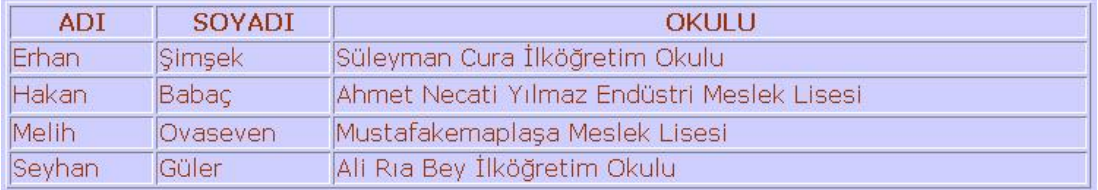

#### **Şekil 1.17: Sıralanmış tablo**

Sıralama işlemi bittiğinde tablodaki verilerin, yaptığımız ayarlar doğrultusunda sıralandığını görebiliriz. Şekil 1.16 ve şekil 1.17'de görülen örnekte, **ADI** sütununa göre sıralama yaptırılmıştır.

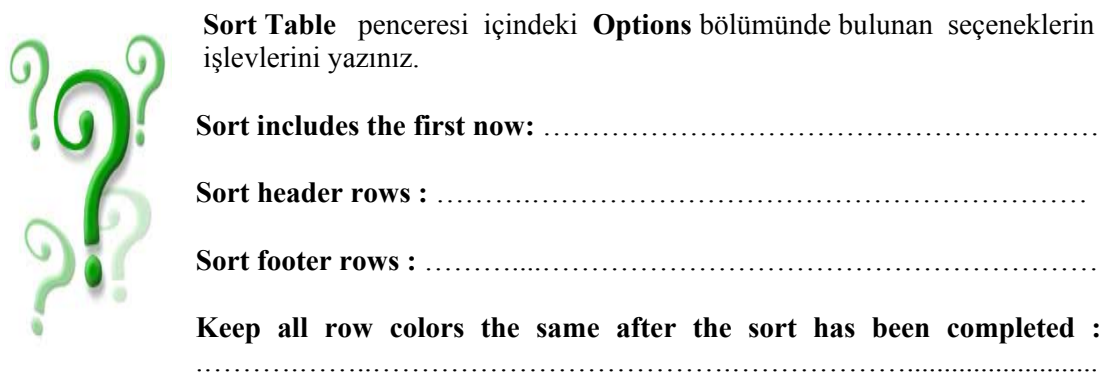

## **1.7. Tabloda Değişiklik Yapmak**

Sayfamız içinde oluşturduğumuz tablolar içinde satır veya sütun düzenlemeleri yapabiliriz. Bu işlem için **Properties** penceresinde bulunan düğmelerden faydalanılır.

Tablo içinde bulunan hücreleri birleştirebilir veya satır/sütunlara ayırabiliriz.

Hücreleri birleştirmek için ilgili hücreler seçildikten sonra **Properties** penceresinde bulunan **Cell** bölümü altındaki **Merged selected cells using spans** düğmesine tıklamak yeterlidir (Şekil 1.18).

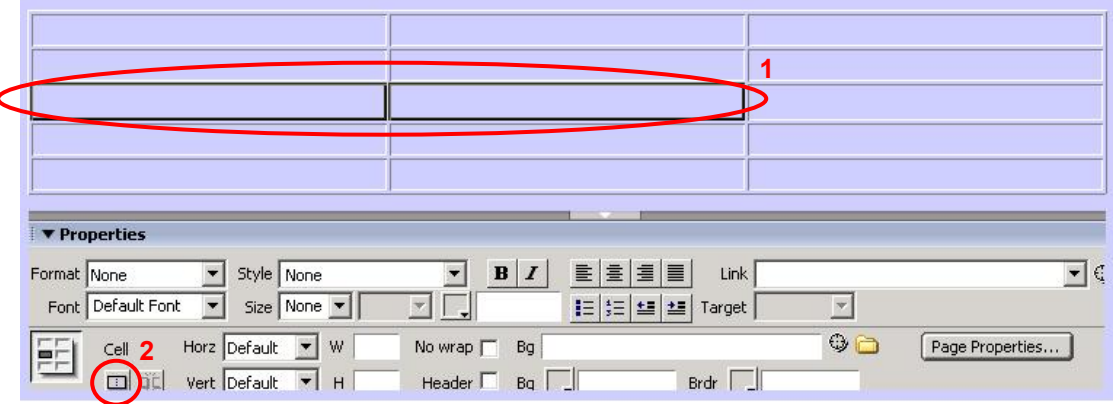

#### **Şekil 1.18: Hücre birleştirme**

Bu durumda, seçili olan hücrelerin birleştiği ve tek bir hücre şeklini aldığı görülecektir (Şekil 1.19).

**Şekil 1.19: Birleştirilmiş hücre** 

Tablo içindeki bir hücreyi satır veya sütunlara ayırmak (*bölmek*) için ilgili hücre seçildikten sonra **Properties** penceresinde bulunan **Cell** bölümü altındaki **Split cells into rows or columns** düğmesine tıklamak yeterlidir (Şekil 1.20).

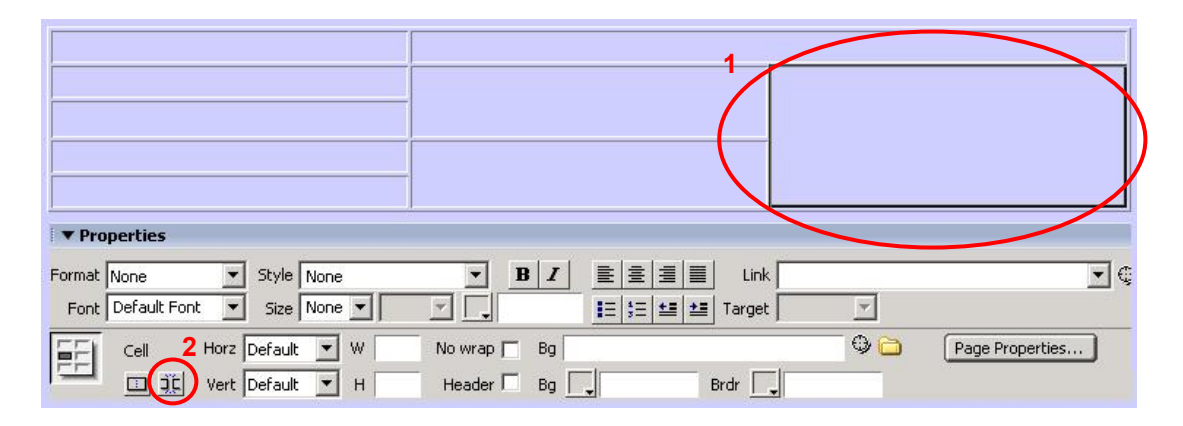

**Şekil 1.20: Hücreleri bölme** 

Bu durumda, hücre bölme işlemi ile ilgili düzenlemeleri yapacağımız **Split Cell** penceresi karşımıza gelecektir (Şekil 1.21).

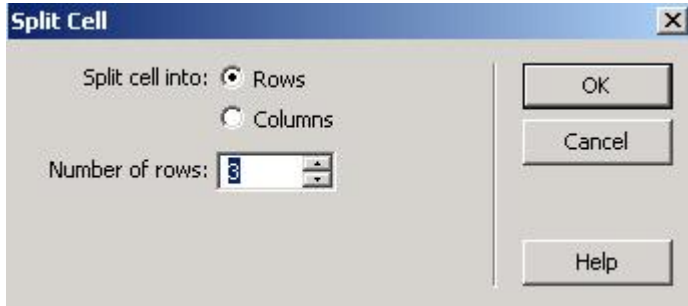

**Şekil 1.21: Split Cell penceresi** 

Bu pencere içinde bulunan **Split cell into:** alanında hücrenin bölünme şekli (satır-*Rows*-, sütun –*Columns*-), **Number of** alanında ise hücrenin bölünmesiyle oluşturulacak satır/sütun sayısı tanımlanır. Tanımlama işleminin tamamlamak için **OK** düğmesine tıklanır.

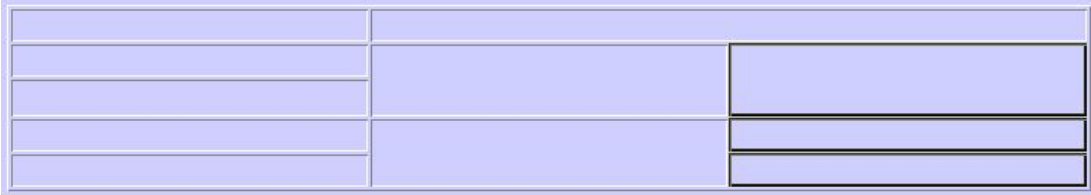

**Split Cell** penceresinde yaptığımız düzenlemeler doğrultusunda; hücre bölünmüş olarak sayfa görülecektir (Şekil 1.22). Örnekte; tablo içinde seçilmiş olan hücre, 3 satıra bölünmüştür.

Tablo içinde hücre birleştirme/bölme işlemlerini yapabileceğimiz gibi satır veya sütunlar da ekleyebiliriz. Bu işlem için tabloda herhangi bir hücre içinde iken farklı yolları kullanabiliriz:

- ¾ **Modify** menüsü altında bulunan **Table** seçenekleri içinden **Insert Rows** (satır ekleme) veya **Insert Column** seçenekleri işaretlenir.
- ¾ **Insert** menüsü altındaki **Table Objects** seçenekleri içinde bulunan **Insert…** seçeneklerinden uygun olan işaretlenir.
- ¾ Tablo içinde farenin sağ tuşu tıklandığında açılan menü listesinde karşımıza gelen **Insert…** seçeneklerinden uygun olan tıklanır.

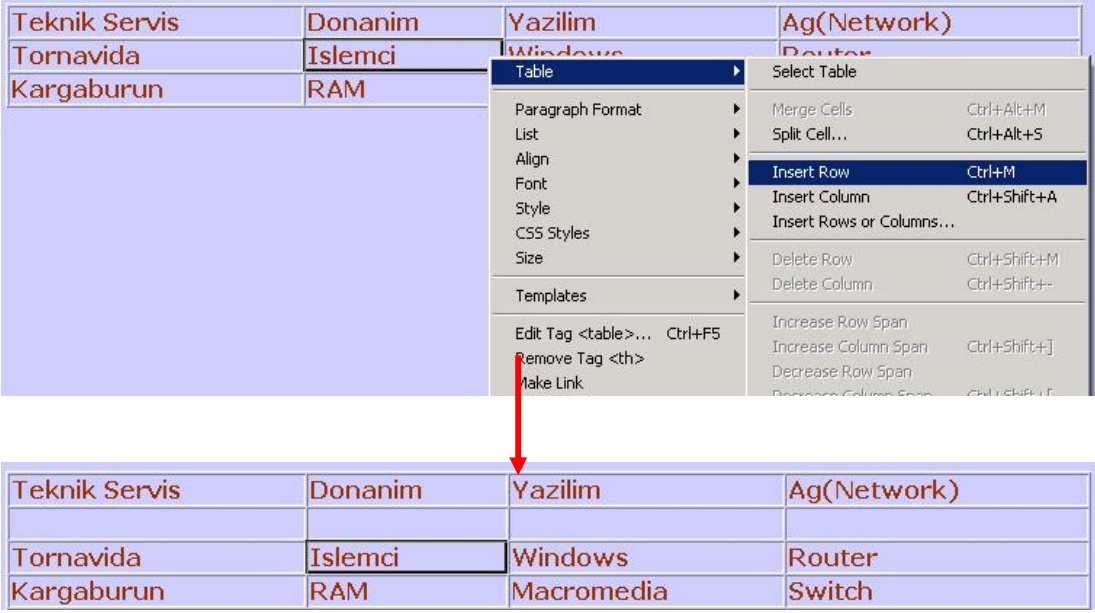

#### **Şekil 1.23: Tablo içine satır ekleme**

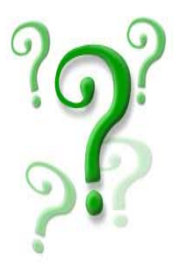

Tablo içine satır / sütun ekleme işlemleri sırasında kullanılan menülerde bulunan **Insert…** seçeneklerini, oluşturduğunuz tablolara uygulayınız.

## **1.8. Tablonun Harici Programlar İçine Aktarımı**

Dreamweaver editöründe oluşturduğumuz tabloları, farklı programlar içine aktarabiliriz. Bu işlem için **File** menüsü altında bulunan **Export** seçeneği içindeki **Table** tıklanmalıdır.

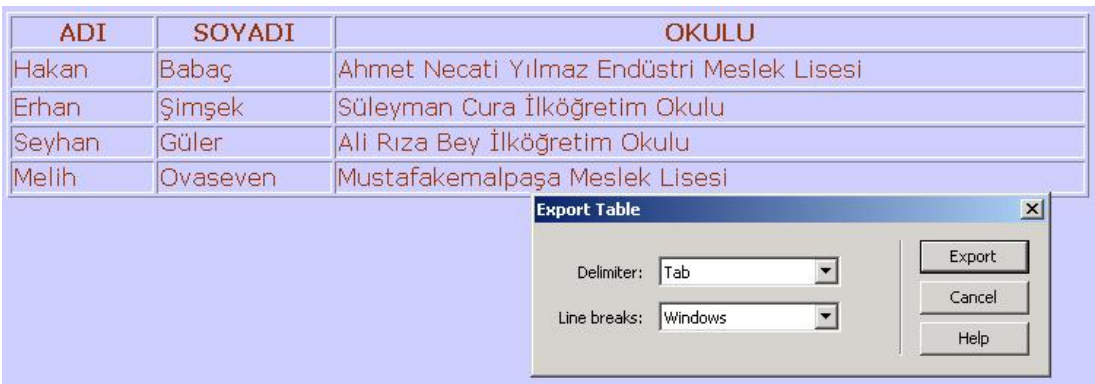

Bu durumda, **Export Table** penceresi karşımıza gelecektir (Şekil 1.24).

#### **Şekil 1.24: Export Table penceresi**

**Export Table** penceresi içinde ayırıcı türü (*Delimiter*) ve işletim sistemine göre satır durağı (**Line breaks**) seçilir. İstenen düzenlemeler yapıldıktan sonra **Export** düğmesine tıkladığımızda, **Export Table as** penceresi karşımıza gelecektir.

Burada sayfa içindeki tablonun aktarılacağı konum (*Save in:)* ve oluşacak yeni dosya adı (*File name:*)tanımlanır. Bu işlemlerin ardından **Save** düğmesine tıkladığımızda, ilgili konuma istediğimiz dosyanın kaydedildiğini görebiliriz.

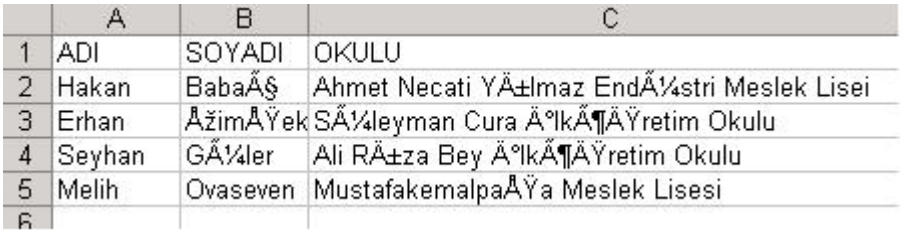

#### **Şekil 1.25: MS Excel'e aktarılmış tablo**

Aktarım işlemi sonucunda oluşturulan dosya açıldığında, bazı karakterlerin şekil değiştirdiğini görebiliriz (Şekil 1.25). Bu durum, yazılımlar arasındaki dil uyumsuzluğundan kaynaklanmaktadır.

#### **1.9. Tablolarda Resim Kullanma**

Tabloların kullanım amaçlarından biri de, sayfanın yapısını birden fazla resimle desteklemek veya bir resmi yeniden birleştirmektir.

Tablo içine resimler eklenmeden önce, kullanacağımız tablonun sayfa tasarımına uygun şekilde biçimlendirilmesi yararlı olacaktır.

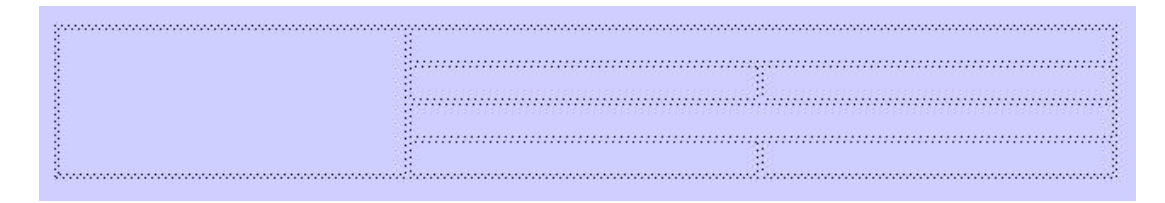

#### **Şekil 1.26: Biçimlendirilmiş boş tablo (Standard görünüm modu)**

**Standard** görünüm modunda tablo oluşturma ve biçimlendirme işlemi tamamlandıktan sonra **Insert** araç çubuğundaki **Layout** düğme grubu içinde bulunan **Expanded** düğmesine tıklayarak tablolarımızı genişletilmiş biçimde görebiliriz.

**Expanded** görünüm modunda çalışmamız, tablo içindeki hareketlerimizi kolaylaştıracaktır.

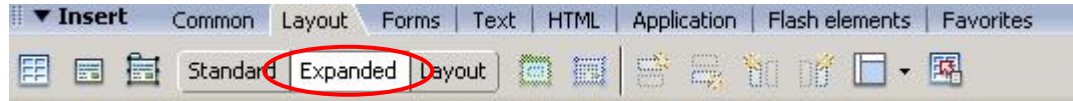

**Şekil 1.27: Expanded görünüm modua geçiş**

Oluşturduğumuz tablo, **Expanded** görünüm türünde şekil 1.28'deki gibi görünecektir.

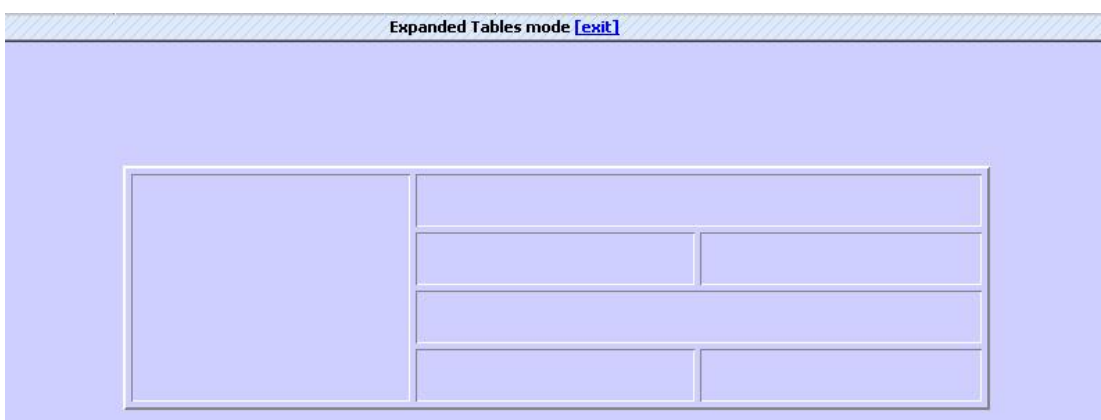

**Şekil 1.28: Tablonun Expanded görünüm modundaki durumu** 

Görünüm türleri arasında geçiş yaptıktan sonra imlecimizi, tablo içinde uygun noktaya getirerek resmimizi ekleyebiliriz.

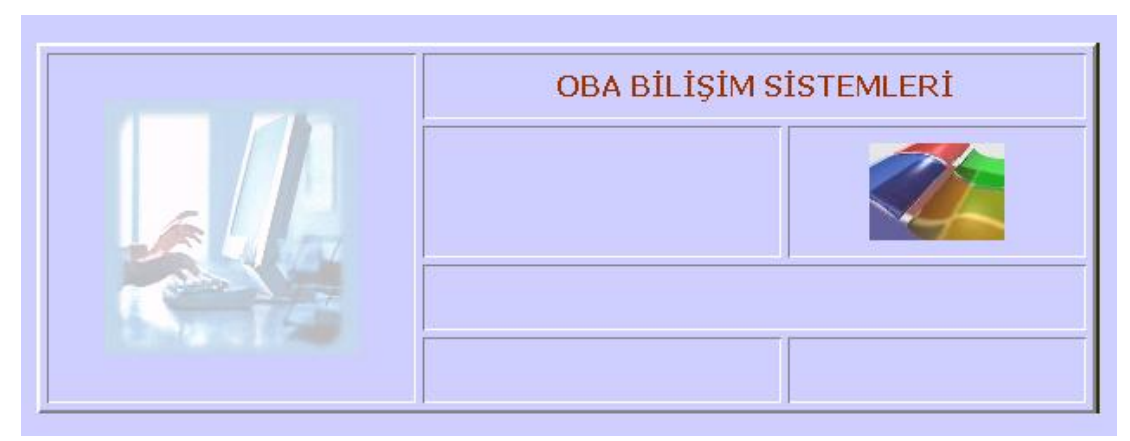

**Şekil 1.29: Tablo içine eklenmiş resimler (Expanded görünüm modu)** 

Tablo içine resim ekleme işlemini tamamladıktan sonra **Standard** görünüm moduna geçiş yapabiliriz (Şekil 1.30).

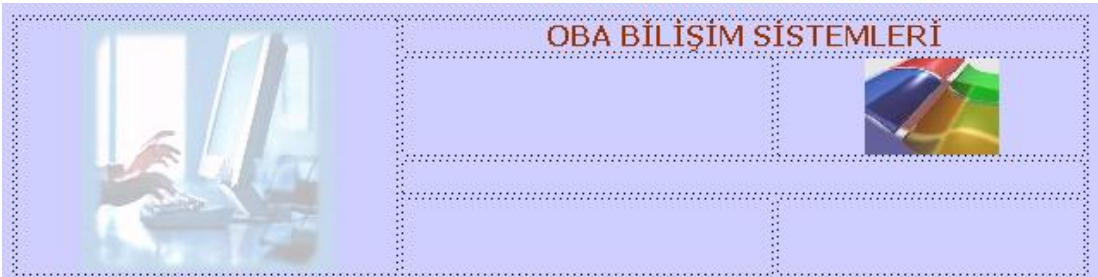

**Şekil 1.30: Tablo içine eklenmiş resimler (Standard görünüm modu)** 

## **1.10. Tabloları İçiçe Yerleştirme**

Tabloların içiçe yerleşimi, çok karışık tek tablo kullanılması gerektiği durumlarda tercih edilmektedir. Dreamweaver, tabloları içiçe yerleştirmemize olanak tanımaktadır.

**Başka bir tablonun içine yerleştirilecek tabloyu, ana tablonun dışında oluşturmak daha kolaydır.** 

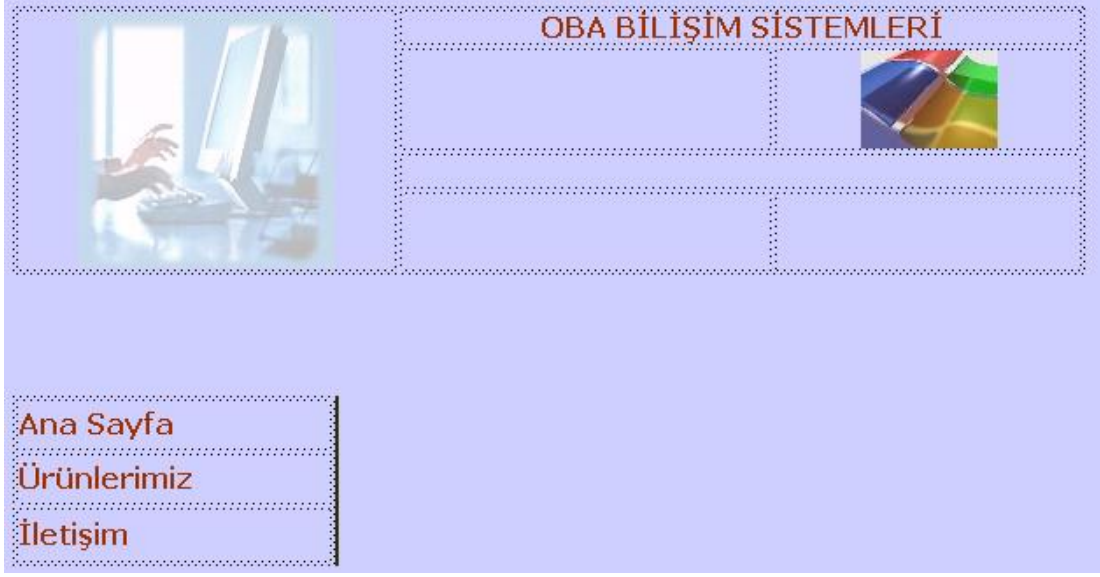

#### **Şekil 1.31: Ana tablo ve küçük tablonun konumu**

Küçük tablo, yerleştirileceği ana tablonun dışında hazırlandıktan sonra fare ile seçilerek ana tablo içindeki uygun noktaya taşınmalıdır (Şekil 1.32).

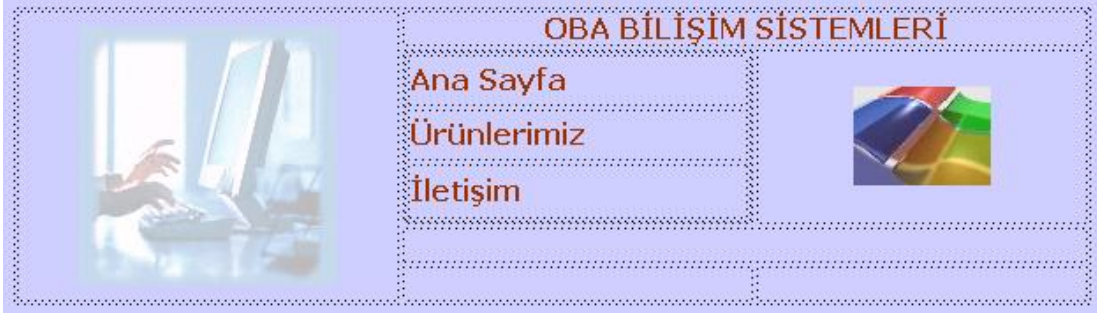

**Şekil 1.32: İçiçe yerleştirilmiş tablolar** 

#### **1.11. Bir Tabloya Dış Hat Ekleme**

WEB sayfası tasarımı yapılırken tablo içindeki hücreler için oluşturulan kenarlıklara ait görüntü, farklı görüntüleme ortamlarında (WEB tarayıcıları) değişik duruşlar sergilemektedir. Dreamweaver, tüm görüntüleme ortamları için uyumlu kenarlık ya da tablo dış hattı oluşturmamıza olanak vermektedir.

Tabloya dış hat eklemek için ana tablo dışında, eklenecek hat tablosu oluşturulmalıdır (Şekil 1.33).

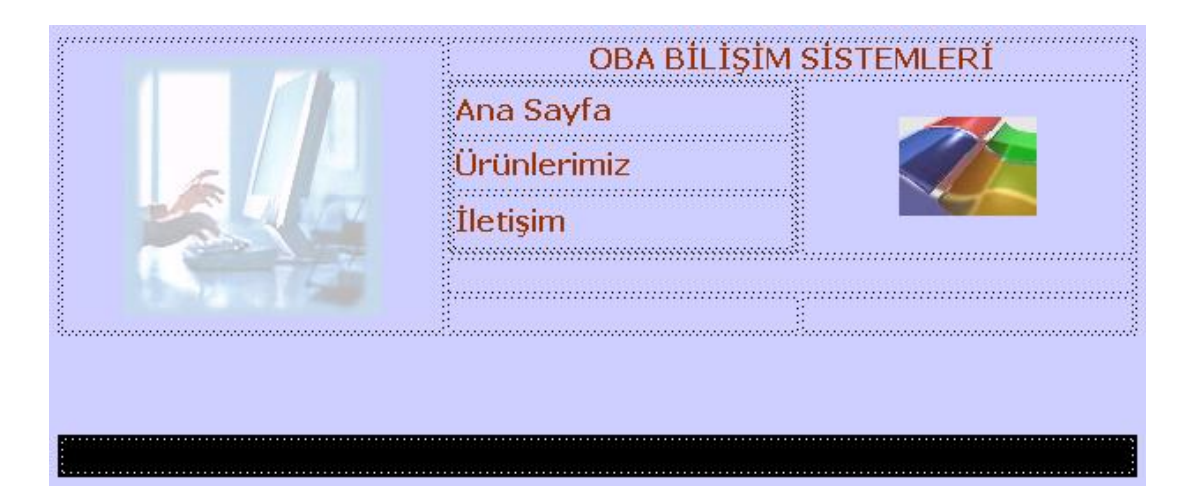

**Şekil 1.33: Ana tablo ve hat tablosunun konumu** 

Oluşturulan hat tablosu, tasarıma uygun olması açısından düzenlenebilir (Şekil 1.34)

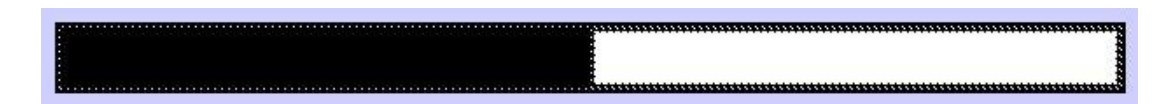

**Şekil 1.34: Seçilmiş hücreler** 

Düzenleme işleminin bitmesiyle, ana tabloya eklenecek olan hat tablosu fare yardımıyla uygun konuma taşınır (Şekil 1.35).

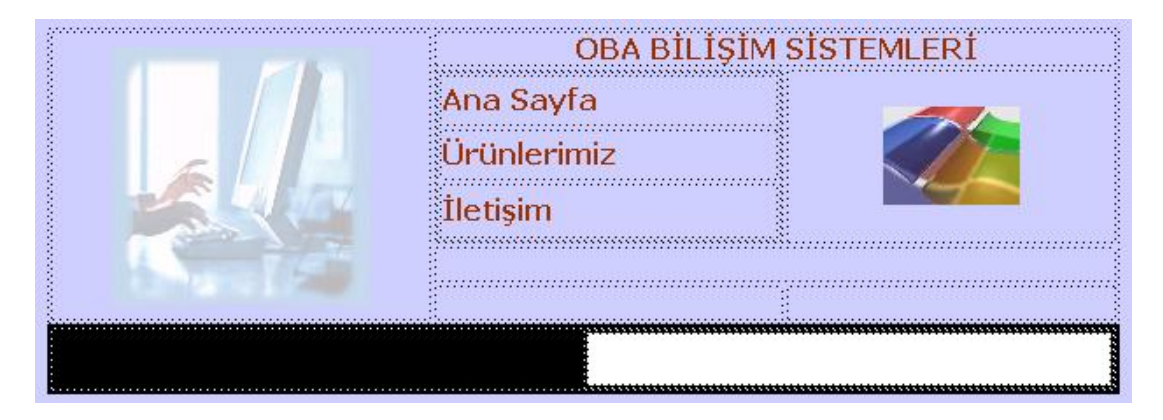

**Şekil 1.35: Ana tabloya hat eklenmesi** 

### **1.12. Sayfa Düzenini Kontrol Etme**

Dreamweaver editörü ile oluşturduğumuz sayfaların farklı çözünürlüğe sahip ekranlarda nasıl görüneceğini belirlemek için belge penceresinin alt köşesinde bulunan **Window Size** menü seçenekleri kullanılmaktadır.

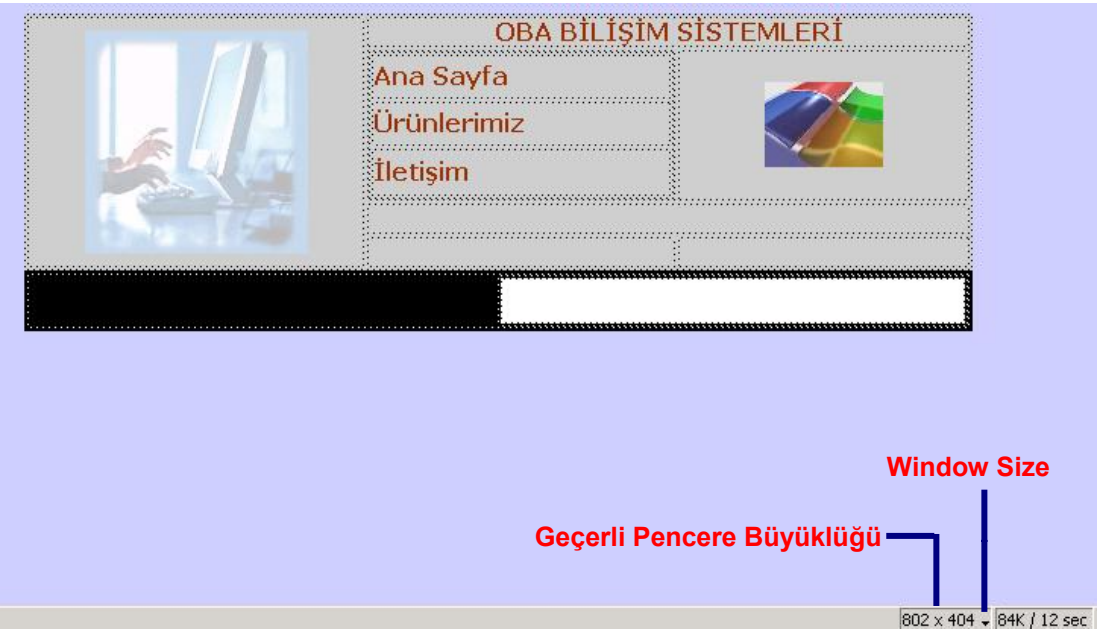

**Şekil 1.36: Sayfa düzenini kontrol etme** 

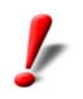

**Window Size** menüsü, **Design** ve **Split** görünüm türleri içinde yer almaktadır.

### **1.13. Layout Görünümünde Tablo Oluşturma**

**Layout** görünüm modunda, sayfa düzenleme programlarında yapılanlara benzer işlemler gerçekleştirilir. Bu modda, katmanlar (*layers*) çalışmamaktadır.

**Layout** görünüm moduna geçiş için **Insert** araç çubuğundaki **Layout** menü grubu içinde bulunan **Layout** düğmesine tıklanmalıdır (Şekil 1.37).

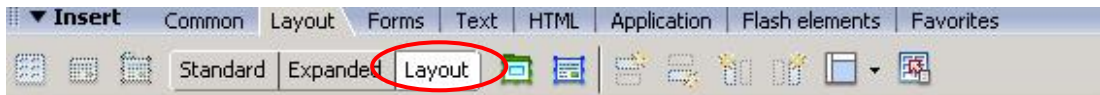

**Şekil 1.37: Layout görünüm moduna geçiş**

Layout görünüm modunda **Table** düğmesi aktif değildir. Tablo oluşturmaya başlamak

için **Insert** araç çubuğunda bulunan **Layout** menü grubu içindeki **Draw Layout Cell** ( ) düğmesine tıklanmalıdır.

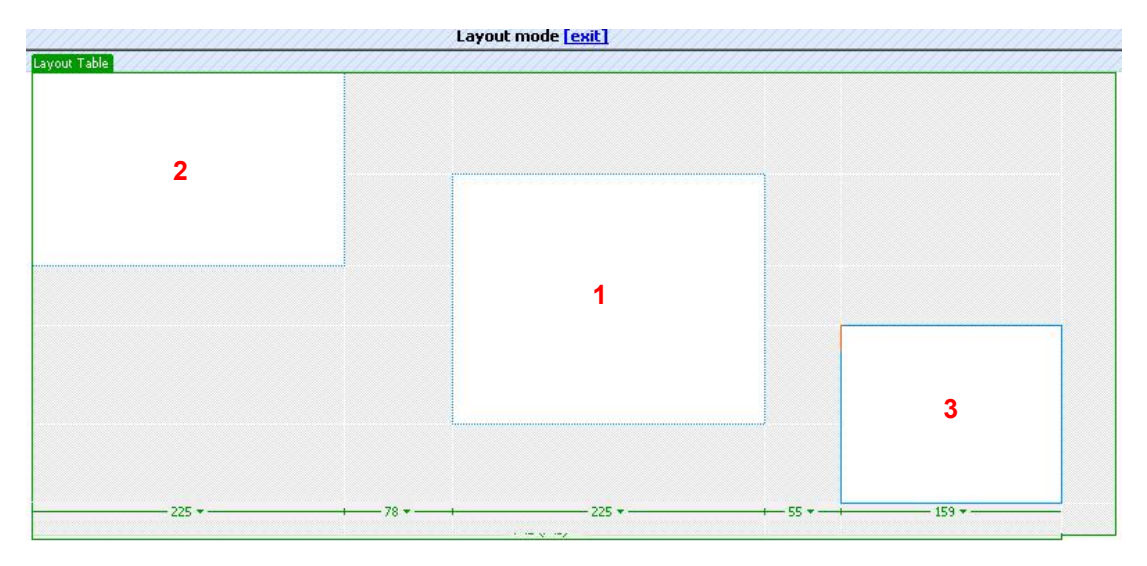

Bu adımdan sonra imleç, sayfa içine getirildiğinde (**+**) şeklini alacaktır. Ardından istenilen boyutlarda hücreler çizilebilir.

**Şekil 1.38: Layout görünüm modunda tablo oluşturma** 

**Layout** görünüm modunda eklenmiş olan tablo üzerinde değişiklik yapmak için ilgili hücrenin seçilmesi gerekmektedir. Hücreyi seçmek için fare imleci hücre kenarlığı üzerine getirilir. Bu durumda kenarlık, kırmızı renge dönüşecektir. O anda fare tıklandığında hücre kenarlığı maviye dönüşecek ve seçim tutamaçları belirecektir. Bu tutamaçlardan faydalanarak hücre boyutlarını değiştirebiliriz (Şekil 1.39).

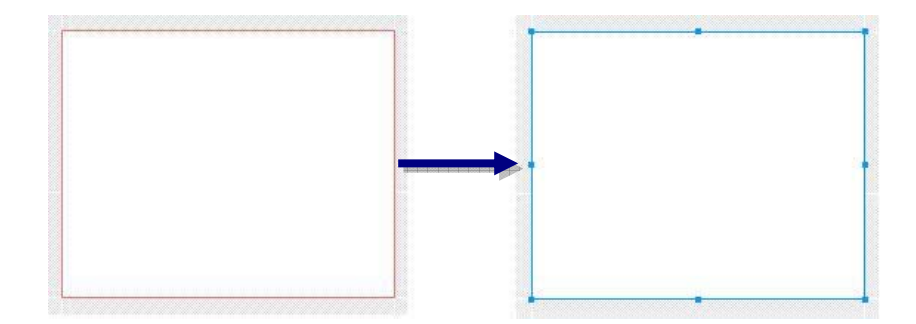

**Şekil 1.39: Layout görünüm modunda hücre seçme** 

Hücreyi taşımak için ise fare, hücre kenarlığı üzerinde iken tıklanmalı ve sol tuşu bırakılmadan hücrenin istenen bölgeye taşınması sağlanmalıdır (Şekil 1.40).

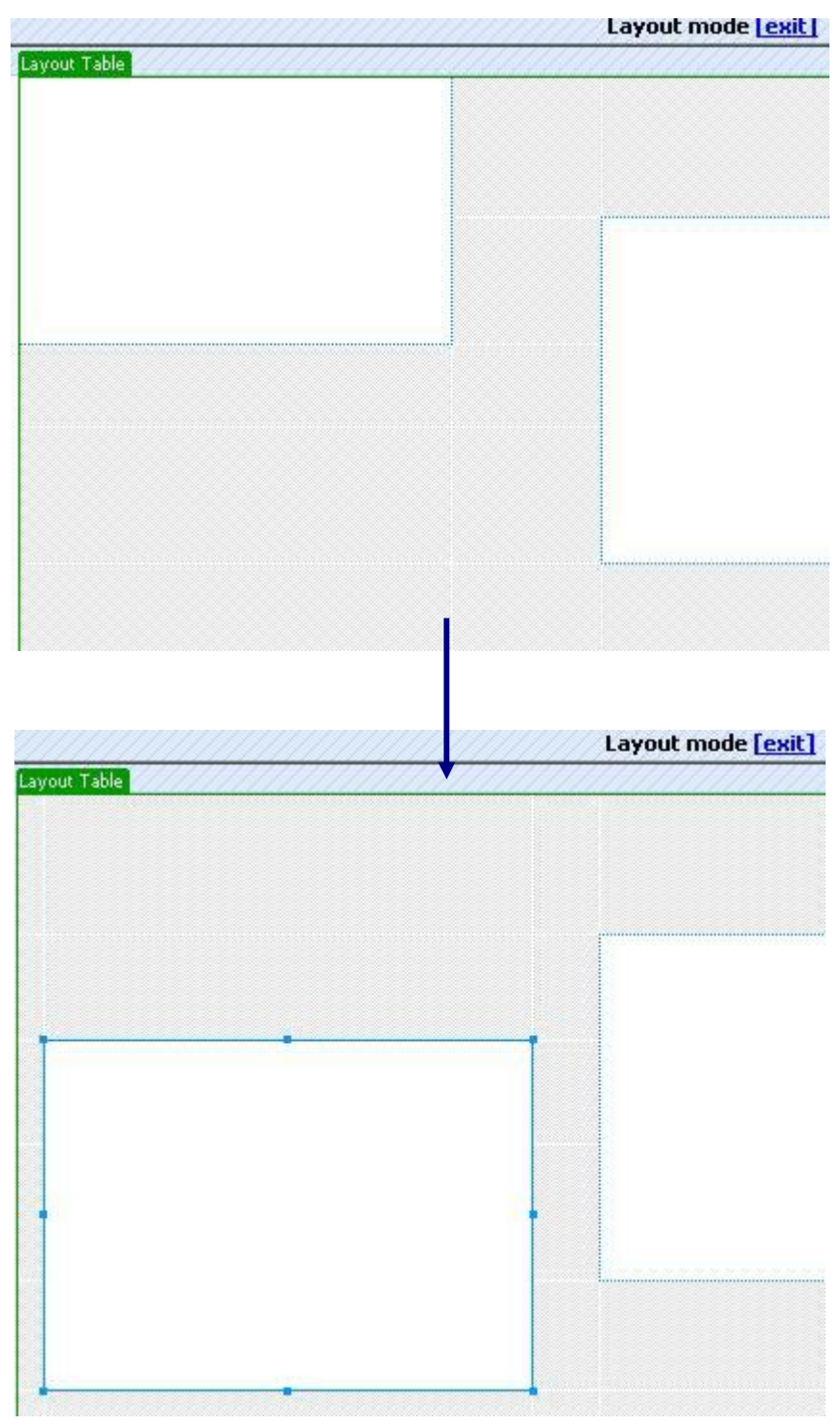

**Şekil 1.40: Layout görünüm modunda hücre taşma** 

## **1.14. Layout Görünümünde Hücrelerin Biçimlendirme Özellikleri**

**Layout** görünüm modunda, hücrelere ait düzenleme işlemlerini yapmak için ilgili hücre seçildikten sonra **Properties** penceresinden faydalanılır.

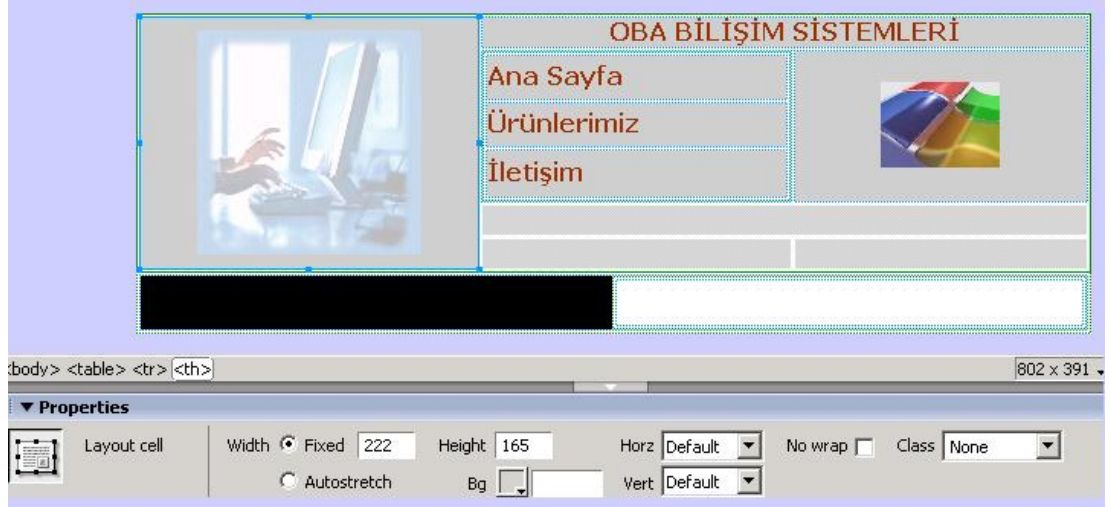

**Şekil 1.41: Layout görünüm modunda hücre düzenleme seçenekleri** 

Hücre düzenleme seçenekleri, **Layout** ve **Standard** görünüm modları arasında farklılıklar göstermesine rağmen temel yapı aynıdır.

Hücre genişliği için **Width** alanından **Autostretch** seçeneği aktif hale getirilirse, seçili hücrenin genişliği tarayıcı genişliğine bağlı olarak değişecektir.

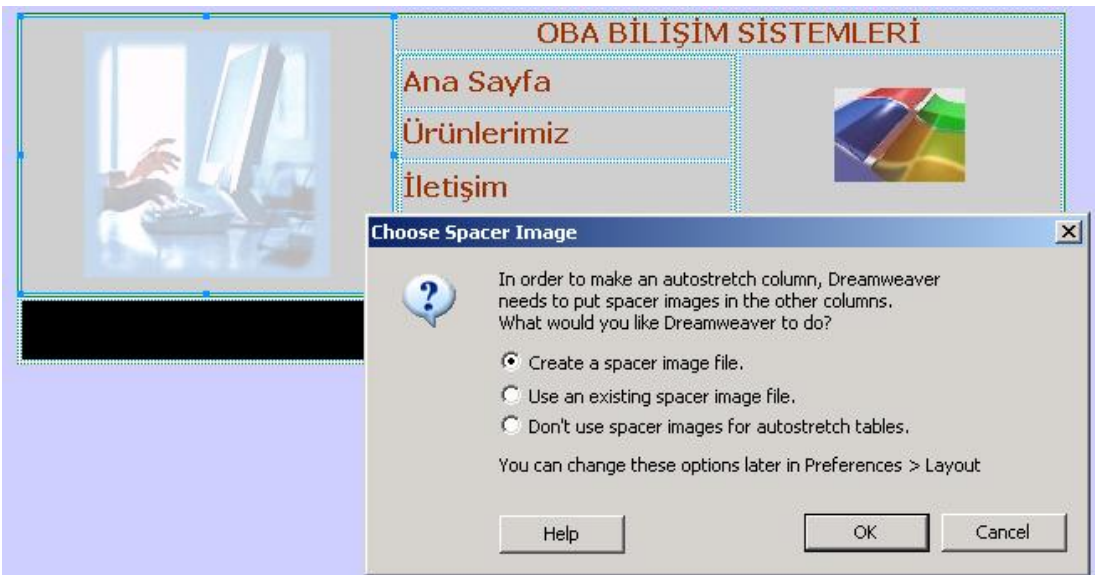

**Şekil 1.42: Autostretch genişlik düzenlemesi** 

Bu seçeneği aktif hale getirdiğimizde, site ile boşluk resmi (*spacer*) arasında bir ilişkilendirme yapılmadıysa **Choose Spacer Image** penceresi karşımıza gelecektir (Şekil 1.42). Bu pencerede uygun alan seçildikten sonra **OK** düğmesine tıklanır. Böylece genişlik düzenleme işlemi tamamlanmış olur.

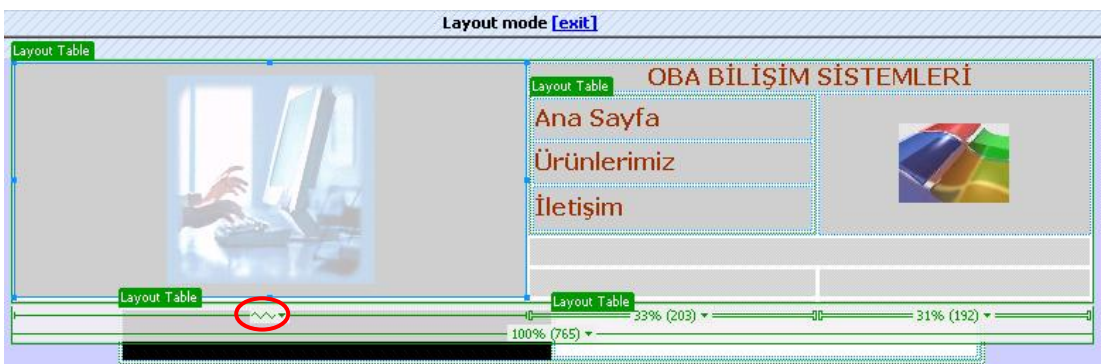

**Şekil 1.43: Autostrecth işlemi uygulanmış tablo** 

İşlem bittiğinde, **Autostretch** düzenlemesi yapılan hücrenin altında şekil 1.43'te gösterilmiş bir simge oluşacaktır.

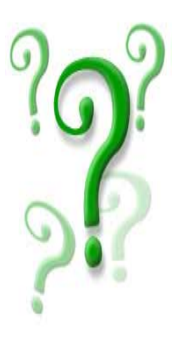

 **Autostretch** düzenlemesi sırasında açılan **Choose Spacer Image**  penceresinde bulunan seçeneklerin işlevlerini yazınız.

**Create a spacer image file :** ………………………………………………... ………………………………………………………………………………... **Use an existing spacer image file :** ………………………………………… ………………………………………………………………………………... **Don't use spacer images for autostretch tables :** .……….……..…………. ………………………………………………………………………………...

### **1.15. Taslak Resim Kullanma**

Sadece görüntüsü olan sayfalar ile çalışmak zorunda kaldığımızda, bu sayfaları, HTML ortamında yeniden oluşturmak üzere taslak resim olarak kullanabiliriz.

Taslak resim, sadece Dreamweaver editörü içinde görünür durumdadır; sayfa, WEB tarayıcıdan izlendiğinde görünmez.

Taslak resim oluşturma işlemi için **View** menüsü altında bulunan **Tracing Image** seçeneği içindeki **Load** komutu işaretlenmelidir.

Bu durumda açılacak **Select Image Source** penceresinden eklenecek taslak resim seçilir ve **OK** düğmesine tıklanır.

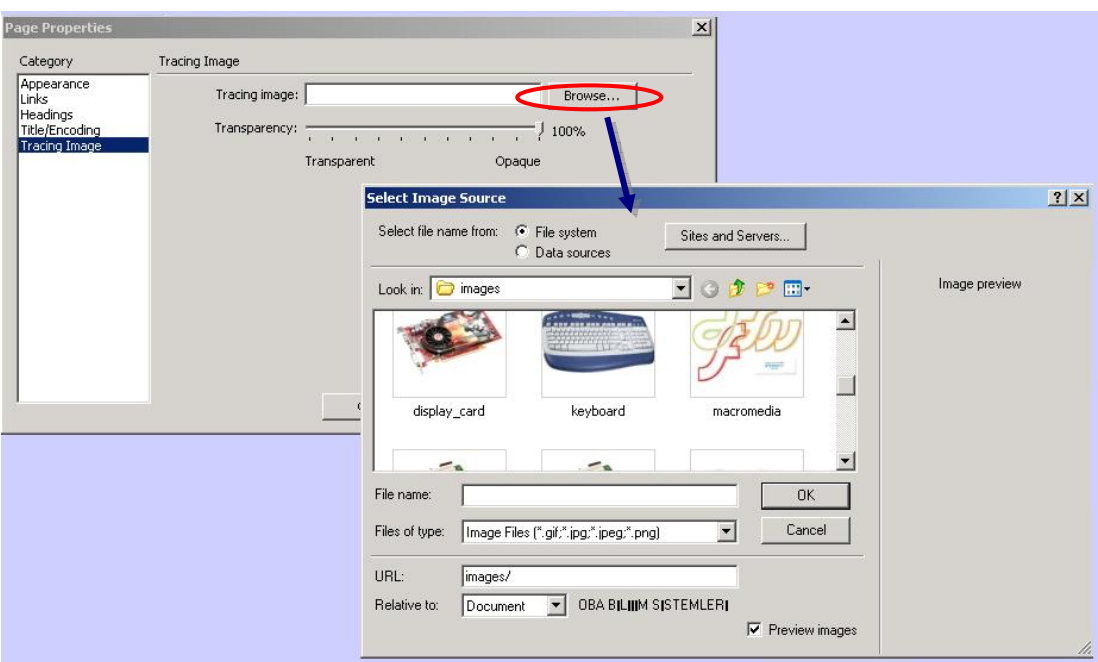

Karşımıza **Page Properties** penceresi gelecektir. Bu pencere içindeki **Category** listesinde **Tracing Image** seçeneği aktiftir.

**Şekil 1.44: Taslak resim ekleme** 

Page Properties penceresine, **Properties** penceresi içindeki **Page Properties** düğmesine tıklayarak da ulaşabiliriz. Burada bulunan **Category** listesinden **Tracing Image** seçeneği aktif hale getirilerek **Browse** ile eklenecek resim, **Transparency** ile resmin **şeffaflığı** ayarlanabilir (Şekil 1.44).

### **UYGULAMA FAALİYETİ UYGULAMA FAALİYETİ**

Aşağıda verilen işlem basamaklarını takip ederek konuyu daha da pekiştirelim. Öneriler kısmı, uygulama faaliyeti için yönlendirici olacaktır.

#### D **Herhangi bir işlem basamağında geçemediğiniz adım olursa Öğrenme Faaliyeti-1 içindeki anlatımlardan yardım alabilirsiniz.**

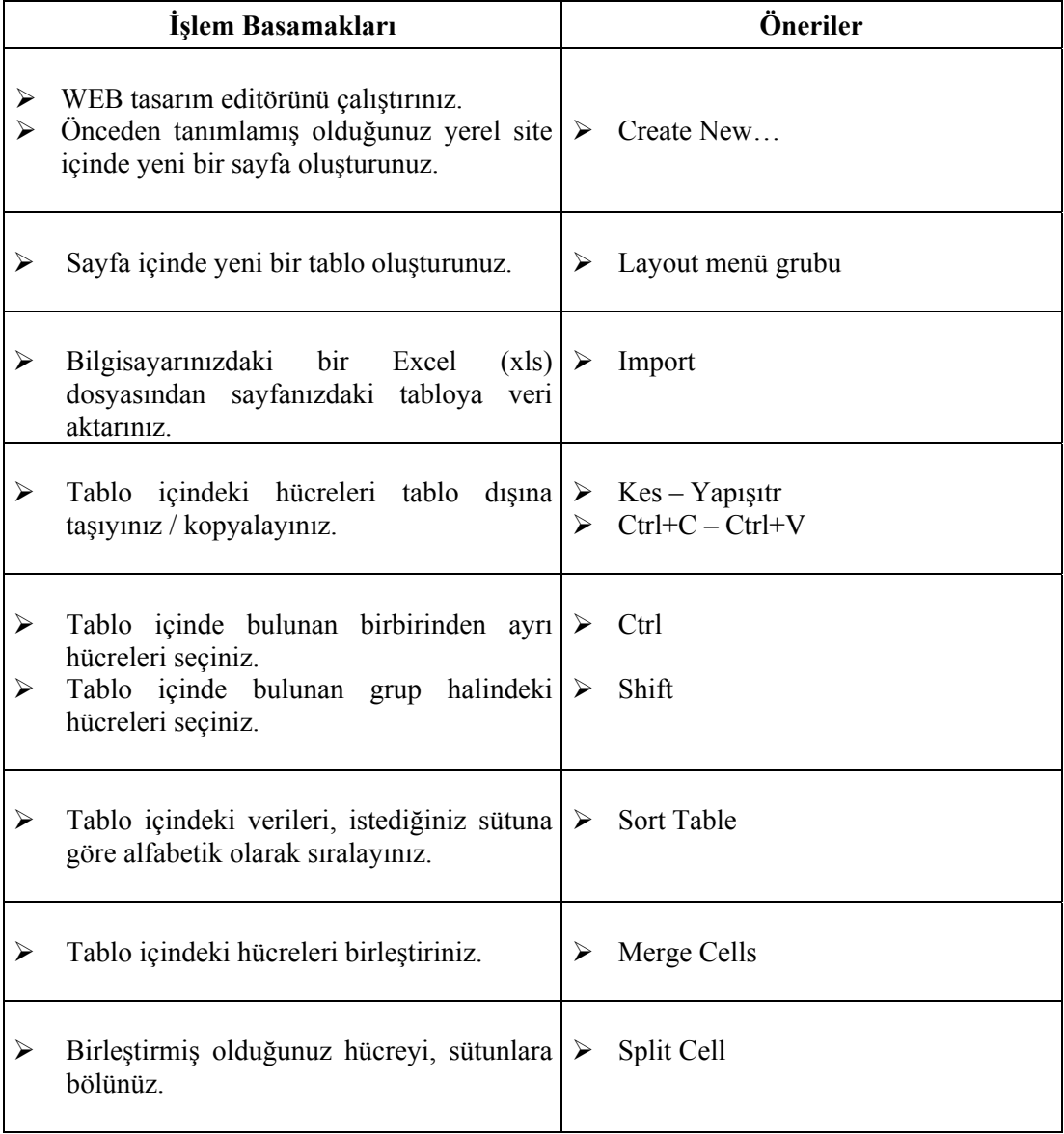

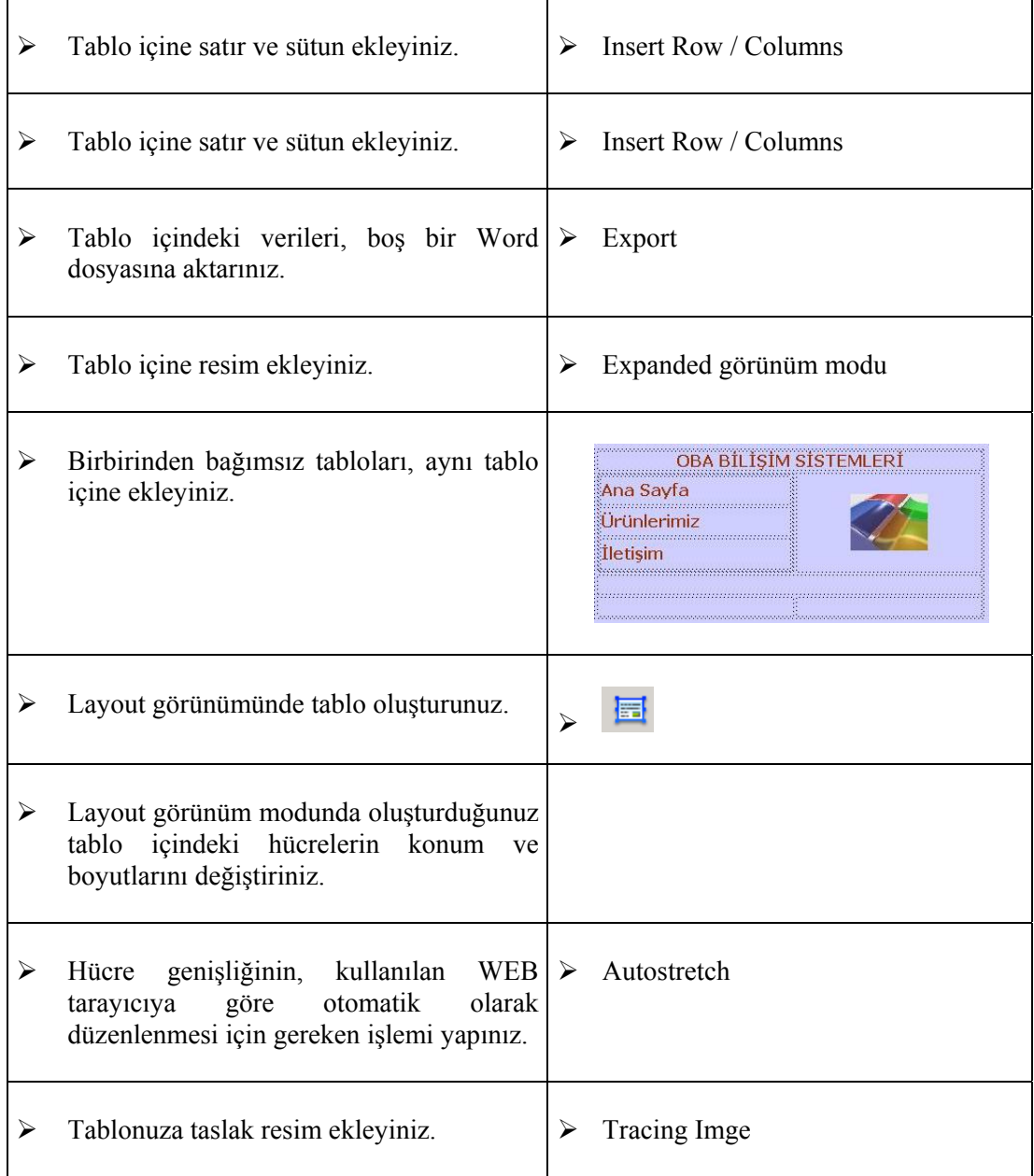

### **ÖLÇME VE DEĞERLENDİRME ÖLÇME VE DEĞERLENDİRME**

#### **A- OBJEKTİF TESTLER (ÖLÇME SORULARI)**

Aşağıdaki ifadeleri okuyunuz, doğru olan ifadelerin önündeki boşluğa "**D**" harfini, yanlış olan ifadelerin önündeki boşluğa ise "**Y**" harfini koyunuz.

- **1.** ( ) **Hücre**, bir satır ve bir sütunun kesişmesinden oluşan alandır.
- **2.** ( ) Sayfa içindeki tabloda bulunan verileri **kopyala-yapıştır** yoluyla, veri tabanı dosyasına aktarabiliriz.
- **3.** ( ) Hücre birleştirme için **Split,** bölme için ise **Merge** düğmesi tıklanmalıdır.
- **4.** ( ) **Layout** görünüm modunda çalışırken sayfa içine tablo eklenemez.
- **5.** ( ) Tablo içine resim aktarılırken **Expanded** görünüm modunda çalışılması daha uygundur.
- **6.** ( ) Hücreye eklenen kenarlıklara ait renk değişimi yapılamaz
- **7.** ( ) Sayfaya eklenmiş olan tablo üzerinde; satır/sütun ekleme/silme gibi işlemler yapılamaz.

#### **DEĞERLENDİRME**

Cevaplarınızı cevap anahtarı ile karşılaştırınız. Doğru cevap sayınızı belirleyerek kendinizi değerlendiriniz. Yanlış cevap verdiğiniz ya da cevap verirken tereddüt yaşadığınız sorularla ilgili konuları öğrenme faaliyete geri dönerek tekrar inceleyiniz.

## **ÖĞRENME FAALİYETİ–2**

#### **AMAÇ**

Bu faaliyette verilen bilgiler doğrultusunda, WEB tasarım editörü araçlarını kullanarak sayfa içinde stiller oluşturacak ve bunlara ait biçimlendirme işlemlerini yapabileceksiniz.

#### **ARAŞTIRMA**

Stillerin kullanımının nedenlerini ve sağladığı kolaylıkları araştırınız. Yaptığınız incelemeleri, rapor haline getirerek sınıfta sununuz.

## **2. STİL SAYFALARI**

### **2.1. Stillerin İncelenmesi**

**Stil,** tek bir isim verilerek tanımlanan ve birden fazla düzenlemeyi içeren bir biçimlendirme tekniğidir. Bir stile ait niteliklerden herhangi birinde değişiklik yapıldığında bu stil tarafından kontrol edilen bütün öğeler otomatik olarak güncellenir.

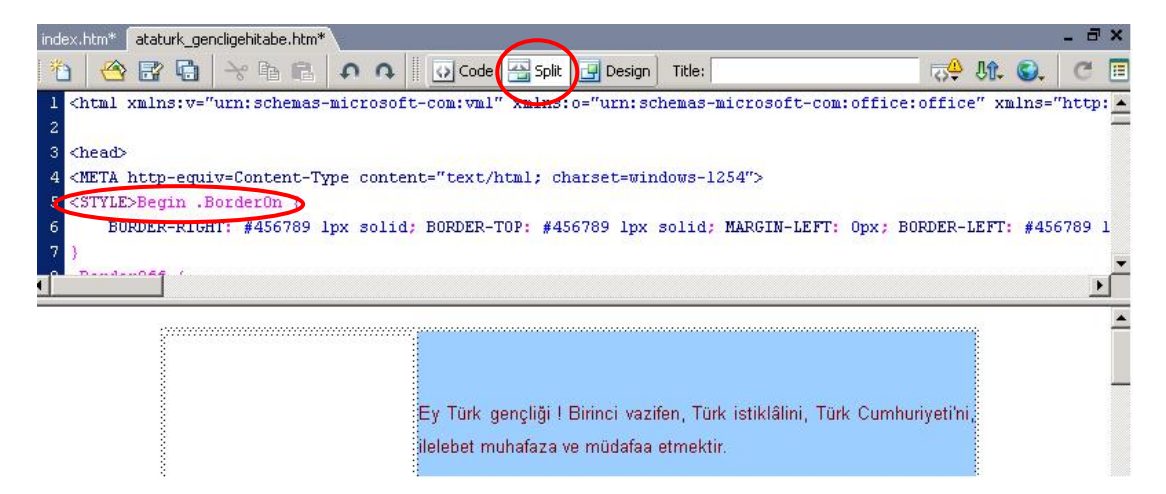

#### **Şekil 2. 1: Uygulanan stillerin kod karşılıkları**

Seçili metin üzerinde Properties penceresi kullanılarak yapılan düzenlemeler, Dreamweaver tarafından **CSS** (Cascading Style Sheets – Basamaklı Stil Sayfaları) stilleri olarak **style** listesine dâhil edilir.

CSS stilleri, sayfa içinde **Code** görünümünde **<head> … </head>** etiketleri arasına yerleştirilir.

#### **2.2. Dâhili Stiller Oluşturma**

**Dâhili stiller**, sadece o an çalışılan (*geçerli*) sayfada kullanılmaktadır. Genellikle tek sayfalı düzenlemelerde dâhili stil oluşturulmaktadır.

Stil işlemlerini **CSS Styles** panelini kullanarak gerçekleştirebiliriz.

Sayfa içinde yeni bir stil oluşturmak için **CSS Styles** paneli içindeki **New CSS Style** düğmesine tıklanmalıdır (Şekil 2.2).

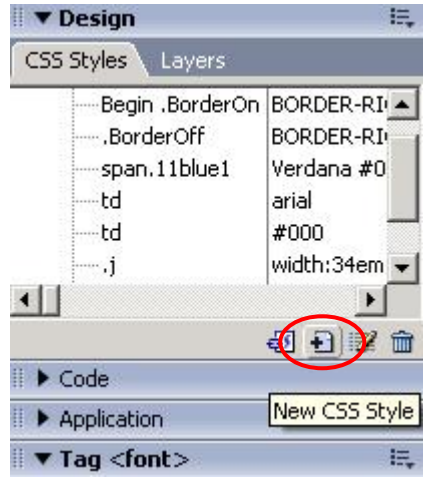

**Şekil 2. 2: CSS Styles paneli** 

Bu adımın hemen ardından **New CSS Style** penceresi açılacaktır (Şekil 2.3). Bu pencere içinde stile ait isim (*Name*), seçici tip (*Selector Type*) ve tanımlama noktası (*Define in*) düzenlemesi yapıldıktan sonra **OK** düğmesine tıklanır.

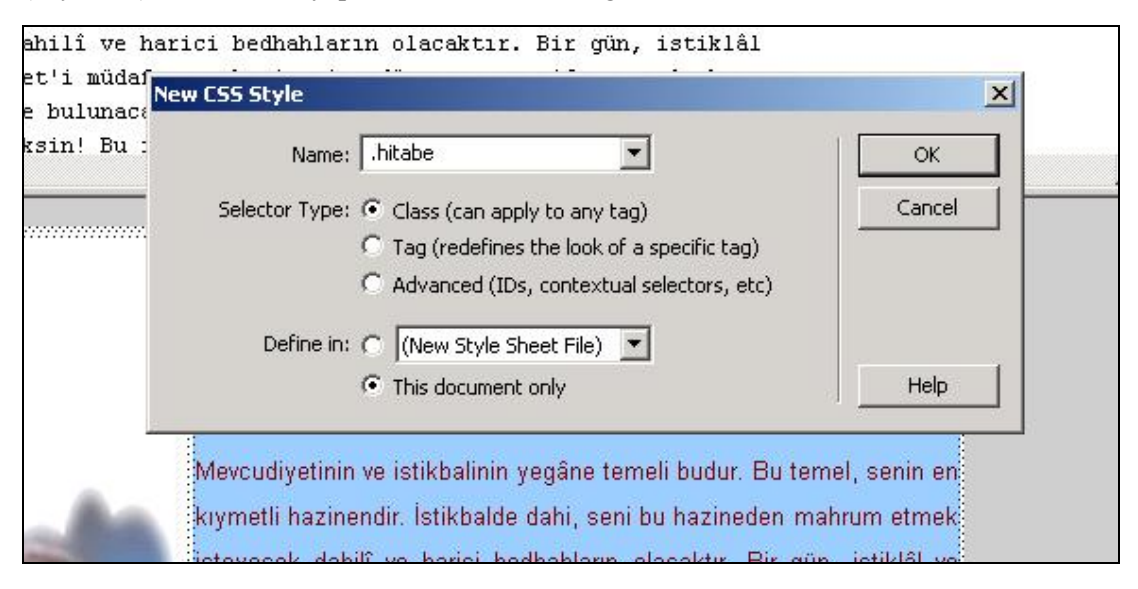

**Şekil 2. 3: New CSS Style penceresi** 

![](_page_35_Picture_73.jpeg)

**New CSS Style** penceresinden sonra **CSS Style Definition for .\*** penceresi açılacaktır. Bu pencere içinde, oluşturacağımız stile ait biçim özellikleri seçilip **OK** düğmesine tıklanır (Şekil 2.4).

![](_page_35_Picture_74.jpeg)

**Şekil 2. 4: Stil özelliklerini tanımlama** 

Bu pencerenin kapanmasıyla, **CSS Styles** paneline, oluşturduğumuz stil eklenecektir (Şekil 2.5).

![](_page_36_Picture_0.jpeg)

CSS Style Definition penceresi içindeki **Type** alanındaki seçenekleri, oluşturacağınız stiller için değiştirerek uygulayınız.

| ▼ Insert<br>ЕU<br>Application   Flash elements   Favorites<br>Forms   Text   HTML<br>Layout<br>Common                                                                                                    | ▼ Design                          | Е.                                                    |
|----------------------------------------------------------------------------------------------------|-----------------------------------|-------------------------------------------------------|
| Standard Expanded Layout   ■ ■   E = 前   if □ · 風<br>臣<br>圖<br>畐                                                                                                    | CSS Styles<br>Layers              |                                                       |
| $ \exists$ x<br>index.htm*<br>ataturk gencligehitabe.htm*<br>合居者<br>ँी<br>Title:                                                                                                    | —td<br>—td<br>-body,td,th<br>body | arial<br>#000<br>width:34em<br>#990000<br>background- |
| Ey Türk gençliği Birinci vazifen, Türk istiklâlini, Türk Cumhuriyeti<br>ilelebet muhafaza ve müdafaa etmektir.<br>Mevcudiyetinin ve istikbalinin yegâne temeli budur. Bu temel, senin<br>kıymetli hazinendir. İstikbalde dahi, seni bu hazineden mahrum etm | hitabe<br>$\left  \cdot \right $  | 12px Comic<br>5 日 2 亩                                 |

**Şekil 2. 5: Eklenen stili uygulama** 

Sayfa içinde istenen metin seçildikten sonra **CSS Styles** panelinde görünen yeni stil üzerinde farenin sağ tuşu ile tıklanır ve açılan menüden **Apply** seçeneği işaretlendiğinde, seçili metne yeni stil uygulanacaktır (Şekil 2.6).

![](_page_36_Picture_5.jpeg)

**Şekil 2. 6: Metne uygulanmış stil** 

#### **2.3. Dâhili Stilleri Harici Stillere Dönüştürme**

**Harici stiller**, sadece CSS özellikleri içeren stillerdir. Bu tür stil sayfalarını birden fazla WEB sayfasında kullanabiliriz. Bu da metin düzenlemesinin sayfalar arasında tutarlılık göstermesine yardımcı olur.

Dreamweaver aracılığıyla dâhili stilleri, harici stil olarak düzenleyebiliriz.

Bu işlem için sayfa içinde iken **File** menü altında bulunan **Export** seçeneği içindeki **CSS Styles** komutu işaretlenmelidir. Karşımıza **Export Styles As CSS File** penceresi gelecektir (Şekil 2.7).

![](_page_37_Picture_58.jpeg)

**Şekil 2. 7: Export Styles As CSS File penceresi** 

Bu pencere içinde, önceden oluşturulan dâhili stil işaretlenir ve **Save** düğmesine tıklanır. Böylece dâhili stil kaynağından harici stil oluşturma işlemi tamamlanmış olur.

## **2.4. Harici Stil Sayfasını Bağlama**

Harici stilleri, Dreamweaver editörü ile çalışırken kullandığımız tüm sayfalarda kullanabiliriz. Bu kullanım için oluşturulan harici stil sayfasının, çalışılan WEB sayfası içine bağlanması gerekmektedir.

![](_page_38_Picture_70.jpeg)

**Şekil 2. 8: Harici stil sayfasını bağlama** 

Harici stil sayfalarını bağlamak için öncelikle **CSS Styles** panelinde bulunan **Attach Style Sheet** düğmesine tıklanmalıdır. Bu tıklamayla birlikte **Attach External style Sheet** penceresi açılacaktır. Bu pencerede, bağlanacak stil sayfasının konumu (**File/URL**) **Browse** düğmesine tıklanarak açılan **Select Style Sheet File** penceresi içinde tanımlanır (Şekil 2.8).

Bu işlemin ardından **CSS Styles** paneline baktığımızda, çalıştığımız sayfa içine bağladığımızı harici stili görebiliriz (Şekil 2.9).

![](_page_39_Figure_0.jpeg)

**Şekil 2. 9: Bağlanan stil sayfasının panel içindeki görünümü** 

Eğer bağlantısını gerçekleştirdiğimiz stili, sayfa içinde kullanmak istersek; **CSS Styles** paneli içinde görünen harici stil dosyasının üzerine tıklayarak görünen stil ayrıntılarından ana stil (örnekte; **.hitabe** verilmiştir) üzerinde farenin sağ tuşunu tıklayıp **Apply** komutu işaretlenmelidir.

#### **2.5. Harici Stiller Oluşturma**

Harici ve dâhili stil sayfalarının oluşumu birbirine benzemektedir.

Harici stil sayfası oluşturmak için **CSS Styles** panelinde bulunan **New CSS Style** düğmesine tıklanarak **New CSS Style** penceresinin açılması sağlanmalıdır (Şekil 2.10).

![](_page_39_Picture_121.jpeg)

**Şekil 2. 10: New CSS Style penceresi** 

Açılan pencerede **Selector Type** (seçici tip) alanında **Tag** (etiket) seçeneği aktive edilmelidir. Bu pencere içinde gerekli düzenlemeleri yaparak **OK** düğmesine tıkladığımızda **CSS Style Definition for \* in CSS Style Sheet** penceresi karşımıza gelecektir (Şekil 2.11). Bu pencere içinde uygun stil tanımlamalarını yapabiliriz (Örneğimizde; **p**-paragraf etiketi düzenlenmiştir).

![](_page_40_Picture_73.jpeg)

**Şekil 2. 11: Stil özelliklerini tanımlama** 

**CSS Style Definition** penceresi için gerekli olan tanımlamaları yaptıktan sonra **OK** düğmesine tıkladığımızda oluşturduğumuz etikete ait düzenlemenin **CSS Styles** paneline aktarıldığını görebiliriz.

![](_page_41_Figure_0.jpeg)

**Şekil 2. 12: Harici stil ekleme** 

### **2.6. Etiket Kombinasyonları için Stiller Oluşturma**

Etiket kombinasyonları için stil oluşturma işlemi, daha önceden oluşturulmuş etiket stillerinin içinde yeni stiller oluşturmak anlamına gelmektedir. Bu işlem için **CSS Styles** paneli içindeki **New Style Sheet** düğmesi tıklanmalıdır. Açılan **New Style Sheet** penceresi içinde **Selector Type** alanında **Advanced** seçeneği işaretlenmelidir. (Örneğimizde; önceki uygulamada oluşturduğumuz paragraf stili düzenlenmiştir.)

![](_page_42_Picture_114.jpeg)

**Şekil 2.13: Etiket kombinasyonları için stil tanımlama** 

Bu pencere içinde gerekli tanımlamaları yaparak **OK** düğmesine tıkladığımızda **CSS Definition** penceresi karşımıza gelecektir. Bu pencere içinde de oluşturulacak stile ait tanımlamalar yapılır.

![](_page_42_Picture_115.jpeg)

**Şekil 2.14: Stil düzenlemesi yapılmış paragraf** 

Örneğimizde, stile ait yazı tipi olarak **Lucida Handwriting** (**24 pt.**), renk olarak ise **#000099** seçilmiştir (Şekil 2.14)

#### **2.7. Mevcut Bir Stili Düzenleme**

Oluşturulan stili düzenlemek için **CSS Styles** panelinde bulunan **Edit Style** ( ) düğmesine tıklanmalıdır.

Açılan pencere içinde stil özellikleri düzenlenebildiği gibi yeni stiller de oluşturulabilir.

## **2.8. Stil Önceliği**

Sayfa içinde bulunan aynı metne birden fazla stil uygulanmış ise sayfanın WEB tarayıcıda görüntülenmesi sırasında uyuşmazlıklar yaşanabilir. Bu durumu önlemek için tarayıcı içinde düzenleme yapmamız gerekmektedir.

![](_page_43_Picture_94.jpeg)

**Şekil 2.15: Tarayıcı stil görüntüleme önceliklerini düzenleme** 

Stil önceliğini düzenlemek için tarayıcı aracılığıyla **Internet Options** (*Internet Seçenekleri*) penceresi açılarak **General** (*Genel*) sekmesine geçilmelidir. Bu sekme içinde bulunan **Accessibility** (*Erişilebilirlik*) düğmesine tıklanarak istenen öncelik ayarları yapılabilir.

![](_page_44_Picture_95.jpeg)

## **2.9. CSS ile Arkaplan Ayarlarını Yapma**

Stil aracılığıyla arka plan oluşturmak için **CSS Styles** paneli içinde bulunan **New Style Sheet** düğmesine tıklanarak **New Style Sheet** penceresinin açılması sağlanır (Şekil 2.16).

![](_page_44_Picture_96.jpeg)

#### **Şekil 2.16: Gövde için stil tanımlama**

**New Style Sheet** penceresindeki gerekli tanımlamalardan sonra **OK** düğmesine tıkladığımızda **CSS Style Definition** penceresi ile stil özelliklerine ait tanımlamaları yapabiliriz (Şekil 2.17).

![](_page_45_Picture_51.jpeg)

**Şekil 2.17: Arkaplan için stil özelliklerini tanımlama** 

**CSS Style Definition** penceresi ile arka plan düzenlemelerini gerçekleştirip **OK** düğmesine tıkladığımızda sayfamızın arka plan renginin değiştiğini görebiliriz (Şekil 2.18)

![](_page_45_Picture_3.jpeg)

**CSS Style Definition** penceresi içindeki **Background** alanındaki seçenekleri, oluşturacağınız stiller için değiştirerek uygulayınız.

![](_page_46_Picture_0.jpeg)

**Şekil 2.18: Arka plan rengi değişen sayfa** 

## **2.10. Temel CSS Yerleşim Alanı Hazırlama**

WEB sayfaları içinde yerleşim alanı, tasarım için önemli noktalardandır. CSS stillerini kullanarak sayfa içinde yerleşim alanı hazırlamak, kolay ve sağlıklı bir yoldur.

CSS yerleşim alanı oluşturmak için **CSS Styles** paneli içindeki **New Style Sheet** düğmesine tıklanır. **New Style Sheet** penceresi karşımıza gelecektir (Şekil 2.19).

![](_page_46_Picture_116.jpeg)

**Şekil 2.19: Yerleşim alanı için yeni stil oluşturma** 

Bu pencere içinde, stile ait temel tanımlamalar yapıldıktan sonra **OK** düğmesine tıklanır. Karşımıza gelecek olan **CSS Style Definition** penceresi içindeki **Box** alanında yerleşim alanına ait ölçülendirme ayarları (Şekil 2.20); **Border** ile yerleşim alanı kenarlığına ait düzenlemeleri (Şekil 2.21) yapabiliriz.

![](_page_47_Picture_41.jpeg)

**Şekil 2.20: Yerleşim alanı ölçülendirmesi** 

![](_page_47_Picture_2.jpeg)

**CSS Style Definition** penceresi içindeki **Box** alanındaki **Padding** ve **Margin** seçeneklerinin işlevlerini yazarak bu seçenekleri oluşturacağınız yerleşim alanları için değiştirerek uygulayınız.

![](_page_48_Picture_64.jpeg)

**Şekil 2.21: Yerleşim alanı kenarlık biçimlendirmesi** 

Stil biçimlendirme ayarlarının tamamlanması ile **OK** düğmesine tıklanır. Oluşturulan yerleşim alanı stili, **CSS Styles** panelinde görünecektir. Sayfa içinde iken bu stil üzerinde farenin sağ tuşu ile tıklayıp açılan menüden **Apply** seçeneğini işaretlediğimizde, tanımladığımız yerleşim düzeni, sayfa içine yerleştirilecektir (Şekil 2.22).

![](_page_48_Picture_65.jpeg)

**Şekil 2.22: Sayfa içine eklenmiş yerleşim düzeni** 

Yerleşim alanı içinde açıklayıcı bir ifade yer almasını istersek, **Layout** menü grubu içinde bulunan **Insert Div Tag** (**EE**) düğmesine tıklamamız gerekmektedir.

Bu durumda **Insert Div Tag** penceresi açılacaktır. Bu pencere içinde, sayfa içine ekleyeceğimiz stil türü (**Class**) seçilerek **ID** alanına açıklayıcı ifade yazılabilir (Şekil 2.23).

![](_page_49_Picture_76.jpeg)

**Şekil 2.23: Insert Div Tag penceresi** 

**Insert Div Tag** penceresi aracılığıyla eklediğimiz yerleşim alanı şekil 2.24'te görülmektedir.

![](_page_49_Picture_5.jpeg)

**Şekil 2.24: Insert Div Tag ile eklenmiş yerleşim düzeni** 

### **UYGULAMA FAALİYETİ UYGULAMA FAALİYETİ**

Aşağıda verilen işlem basamaklarını takip ederek konuyu daha da pekiştirelim. Öneriler kısmı, uygulama faaliyeti için yönlendirici olacaktır.

#### D **Herhangi bir işlem basamağında geçemediğiniz adım olursa Öğrenme Faaliyeti-2 içindeki anlatımlardan yardım alabilirsiniz.**

![](_page_50_Picture_217.jpeg)

![](_page_51_Picture_69.jpeg)

### **ÖLÇME VE DEĞERLENDİRME ÖLÇME VE DEĞERLENDİRME**

#### **A- OBJEKTİF TESTLER (ÖLÇME SORULARI)**

Aşağıdaki ifadeleri okuyunuz doğru olan ifadelerin önündeki boşluğa "**D**" harfini, yanlış olan ifadelerin önündeki boşluğa ise "**Y**" harfini koyunuz.

- **1.** ( ) **Properties** penceresi aracılığıyla sayfa içindeki metin özellikleri değiştirilebilir. Dreamweaver bu niteliklerini **CSS stilleri** aracılığıyla tanımlar.
- **2.** ( ) Sayfa arka plan rengi, sadece stiller aracılığıyla değiştirilebilir.
- **3.** ( ) WEB tarayıcının, birden fazla stil uygulanmış elemana ait biçimlendirmeyi sorunsuz bir şekilde görüntüleyebilmesi için **öncelik ayarı** yapılmalıdır.
- **4.** ( ) Stiller, sadece çalışılan sayfa için kullanılır.

#### **DEĞERLENDİRME**

Cevaplarınızı cevap anahtarı ile karşılaştırınız. Doğru cevap sayınızı belirleyerek kendinizi değerlendiriniz. Yanlış cevap verdiğiniz ya da cevap verirken tereddüt yaşadığınız sorularla ilgili konuları öğrenme faaliyete geri dönerek tekrar inceleyiniz.

## **ÖĞRENME FAALİYETİ–3**

## **AMAÇ**

Bu faaliyette verilen bilgiler doğrultusunda, WEB tasarım editörü araçlarını kullanarak kütüphane öğeleri ile ilgili işlemleri yapabileceksiniz.

## **3. KÜTÜPHANE ÖĞELERİ**

WEB sitemiz içinde bulunan birden fazla sayfada kullanmamız veya oluşturmamız gerekebilecek pek çok öğe ve öğe grubu (*gezinti öğeleri, telif hakkı bilgileri üst bilgiler ve alt bilgiler vb.*)vardır.

Dreamweaver, sık kullanılan bu içerik bölümlerini **kütüphane öğeleri** olarak saklamamıza imkân sağlar. Bu sayede, aynı içeriği birden fazla belgeye kolayca ekleyebiliriz

## **3.1. Kütüphane Öğesi Oluşturma**

**Kütüphane öğesi**, birden fazla sayfada kullanılabilen bir içerik parçasıdır. Sayfalardan ayrılmış durumda kütüphanede yer alan bir dosyada bulunan bu öğeler, ilgili içeriğe ait koddan ibarettir.

![](_page_53_Picture_8.jpeg)

Kütüphane öğeleri; sadece **<body> .. </body>** etiketleri arasında görünen içeriği ihtiva edebilir.

Kütüphane işlemleri için **Assets** paneli içinde yer alan **Library** bölümü kullanılmaktadır (Şekil 3.1).

![](_page_54_Figure_0.jpeg)

**Şekil 3.1: Assets paneli Library bölümü** 

Kütüphane öğesi oluşturmak için öncelikle sayfa içinde kütüphaneye eklenecek bölüm seçilmelidir (Şekil 3.2).

![](_page_54_Picture_3.jpeg)

**Şekil 3.2: Kütüphaneye eklenecek alanı seçme** 

Bir sonraki adımda **Assets** paneli altında **Library** bölümü içinde bulunan **New Library Item** düğmesi tıklanmalıdır. Bu durumda, **Library** bölümünde yeni bir öğe (**Untitled**) belirecektir (Şekil 3.3). Eklenmiş olan bu öğeye, istediğimiz ismi verebiliriz.

![](_page_55_Picture_95.jpeg)

**Şekil 3.3: Kütüphane öğesi ekleme** 

## **3.2. Kütüphane Öğesini Sayfaya Yerleştirme**

Eklemiş olduğumuz kütüphane öğesini, istediğimiz sayfaların içine kolaylıkla yerleştirebiliriz.

Bu işlem için imleç, sayfa içinde kütüphane öğesinin ekleneceği konuma getirildikten sonra **Assets** paneli altında bulunan **Library** bölümünden eklenecek öğe seçilerek **Insert** düğmesine tıklanmalıdır (Şekil 3.4).

![](_page_56_Picture_0.jpeg)

**Şekil 3.4: Sayfa içine kütüphane öğesi ekleme** 

## **3.3. Kütüphane Öğesini Yeniden Oluşturma**

Kütüphaneden silinmiş olan öğeleri yeniden oluşturmak için ilgili öğenin bulunduğu bir sayfa açılmalıdır. Ardından bu öğe seçilip **Properties** penceresinde bulunan **Recreate** düğmene tıklanmalıdır (Şekil 3.5). Öğe, **Untitled** ismi ile yeniden oluşturulacaktır.

![](_page_57_Picture_110.jpeg)

**Şekil 3.5: Kütüphane öğesini yeniden oluşturma** 

## **3.4. Kütüphane Öğesinde Değişiklik Yapma**

Var olan bir kütüphane öğesi üzerinde değişiklik yapmak için ilgili öğe sayfa içinden veya **Assets** panelinden seçilmelidir. Ardından **Assets** paneli altında bulunan **Library** bölümü içindeki **Edit** düğmesi bir defa veya kütüphane öğesi çift tıklanarak düzenleme sayfasına geçiş yapılabilir (3.6).

![](_page_57_Picture_111.jpeg)

![](_page_57_Figure_7.jpeg)

![](_page_57_Picture_8.jpeg)

Aynı işlemi kütüphane öğesi seçili iken **Properties** penceresinde bulunan **Open** düğmesine tıklayarak da yapabiliriz.

Düzenleme işlemini tamamladıktan sonra kayıt işlemi için **Save** düğmesine tıkladığımızda karşımıza **Update Library Items** penceresi gelecektir (Şekil 3.7). Burada, düzenlenen öğeyi kullanan diğer sayfalar içinde otomatik olarak güncellenip güncellenmeyeceği belirlenir.

![](_page_58_Picture_87.jpeg)

**Şekil 3.7: Kütüphane öğesini diğer sayfalar için de güncelleme** 

Güncelleme (*Update*) yapılmasını istersek, işlem sonunda **Update Pages** penceresi açılacak ve güncelleme işlemine dair açıklamalar görülecektir (Şekil 3.8).

![](_page_58_Picture_88.jpeg)

**Şekil 3.8: Güncelleme raporu** 

#### **3.5. Kütüphane Referanslarını Güncelleme**

Dreamweaver, sayfalar içinde bulunan kütüphane öğelerinin tümünün aynı anda güncellenmesine olanak vermektedir.

Bu işlem için **Modify** menüsü altında bulunan **Library** seçeneği içindeki **Update Pages…** komutu işaretlenmelidir. Karşımıza **Update Pages** penceresi gelecektir (Şekil 3.9).

![](_page_59_Picture_3.jpeg)

**Şekil 3.9: Update Pages penceresi** 

Bu pencere içinde site içindeki tüm sayfalarda bulunan kütüphane öğeleri güncellenebileceği gibi sadece belirtilen öğeyi bulunduran sayfalar da güncellenebilir.

### **UYGULAMA FAALİYETİ UYGULAMA FAALİYETİ**

Aşağıda verilen işlem basamaklarını takip ederek konuyu daha da pekiştirelim. Öneriler kısmı, uygulama faaliyeti için yönlendirici olacaktır.

#### D **Herhangi bir işlem basamağında geçemediğiniz adım olursa Öğrenme Faaliyeti-3 içindeki anlatımlardan yardım alabilirsiniz.**

![](_page_60_Picture_209.jpeg)

### **ÖLÇME VE DEĞERLENDİRME ÖLÇME VE DEĞERLENDİRME**

#### **A- OBJEKTİF TESTLER (ÖLÇME SORULARI)**

Aşağıdaki ifadeleri okuyunuz, doğru olan ifadelerin önündeki boşluğa "**D**" harfini, yanlış olan ifadelerin önündeki boşluğa ise "**Y**" harfini koyunuz.

- **1.** ( ) Kütüphane öğeleri, sayfa içinde bulunan **<head>..</head>** alanları içine eklenir.
- **2.** ( ) Kütüphane öğeleri ile ilgili işlemler için **Assets** panelinden faydalanılır.
- **3.** ( ) Kütüphane öğeleri düzenlendiğinde; düzenlenen öğe, önceden oluşturulmuş sayfalar içinde eski halini korur.

#### **DEĞERLENDİRME**

Cevaplarınızı cevap anahtarı ile karşılaştırınız. Doğru cevap sayınızı belirleyerek kendinizi değerlendiriniz. Yanlış cevap verdiğiniz ya da cevap verirken tereddüt yaşadığınız sorularla ilgili konuları öğrenme faaliyete geri dönerek tekrar inceleyiniz.

## **MODÜL DEĞERLENDİRME**

Bu bölümde, modülde anlatılan öğrenme faaliyetleri ile elde edilmek istenen yeterlikleri kazanıp kazanamadığımız ölçülecektir.

#### **A- YETERLİK ÖLÇME**

Modül yeterliğimizin belirlenmesi için, aşağıdaki uygulama örneklerine benzer uygulamalar yapmamız istenebilir. Böylece, hedef davranışları ne ölçüde kazandığımızı görebiliriz.

**UYGULAMA – 1 :** Öğrenim gördüğünüz alan/dalı tanıtan bir site hazırlayınız. Site içinde; alanı/dalı tanıtan bilgiler, ders içerikleri, öğretmenlerinizin ve alan/dal öğrencilerinin resimlerinin bulunması ve bu çalışmayı yaparken tablo, stil ve kütüphane öğelerinden faydalanmanız tavsiye edilir.

**UYGULAMA – 2 :** Ailenizi tanıtan bir site hazırlayınız. Site içinde; ailenizi tanıtan bilgiler, aile bireylerinin resimlerinin bulunması ve bu çalışmayı yaparken tablo, stil ve kütüphane öğelerinden faydalanmanız tavsiye edilir.

### **B - PERFORMANS TESTİ**

![](_page_63_Picture_165.jpeg)

![](_page_64_Picture_93.jpeg)

### **DEĞERLENDİRME**

Öğretmenimiz, yukarıdaki performans testine benzer bir ölçme aracı ile modül yeterliğine ulaşıp ulaşamadığımızı ölçecektir. Bu değerlendirme için öğretmenimize başvurmalıyız.

## **CEVAP ANAHTARLARI**

## **ÖĞRENME FAALİYETİ – 1 CEVAP ANAHTARI**

![](_page_65_Picture_82.jpeg)

## **ÖĞRENME FAALİYETİ – 2 CEVAP ANAHTARI**

![](_page_65_Picture_83.jpeg)

## **ÖĞRENME FAALİYETİ – 3 CEVAP ANAHTARI**

![](_page_65_Picture_84.jpeg)

# **ÖNERİLEN KAYNAKLAR**

- GÜMÜŞTEPE Yavuz, **Dreamweaver İle WEB Tasarımı**, Türkmen Kitabevi, 2002.
- İNAN Yüksek, DEMİRLİ Nihat, **Macromedia Dreamwaver MX 2004**, Seçkin Yayıncılık, 2005.
- TARHAN Cenk, **Dreamweaver**, Pusula Yayıncılık, 2006.
- http://www.bilgisayardershanesi.com
- http://www.bilgisayardershanesi.com
- http://www.macromediaturk.com
- http://www.WEBdersleri.com

## **KAYNAKÇA**

- BABAÇ Hakan. **WEB Tasarımı Ders Notları,** Bursa 2006.
- GÜMÜŞTEPE Yavuz, **Dreamweaver İle WEB Tasarımı**, Türkmen Kitabevi, 2002.
- OVASEVEN Melih, **WEB Tasarımı Ders Notları,** Bursa 2006.
- PAGE K. Annwm, **Dreamwaver MX 2004 Kaynağından Eğitim**, İstanbul 2005.
- TARHAN Cenk, **Dreamweaver**, Pusula Yayıncılık, 2006.